VisibilityIQ<sup>™</sup> OneCare™

Guia do usuário V7 de julho de 2020

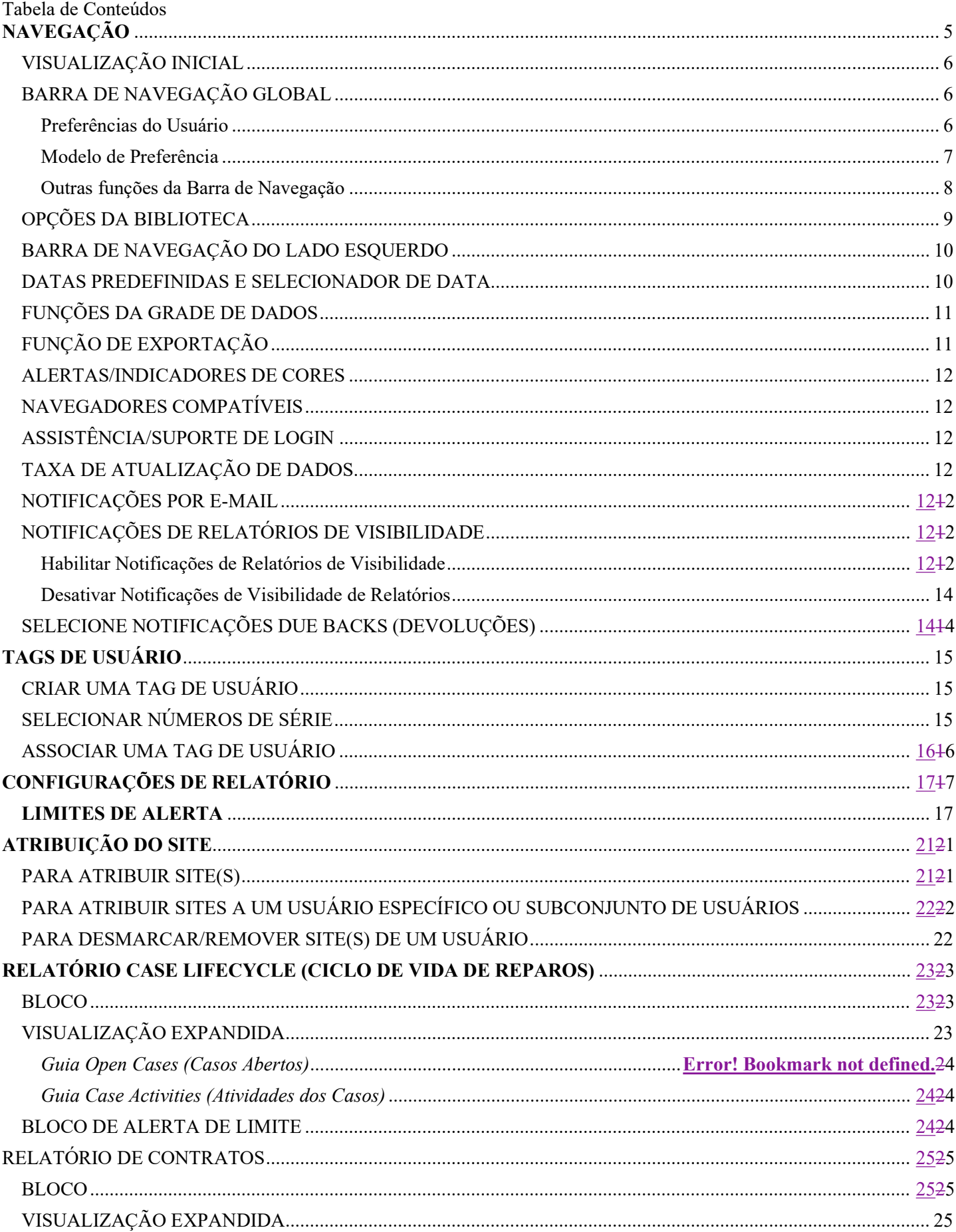

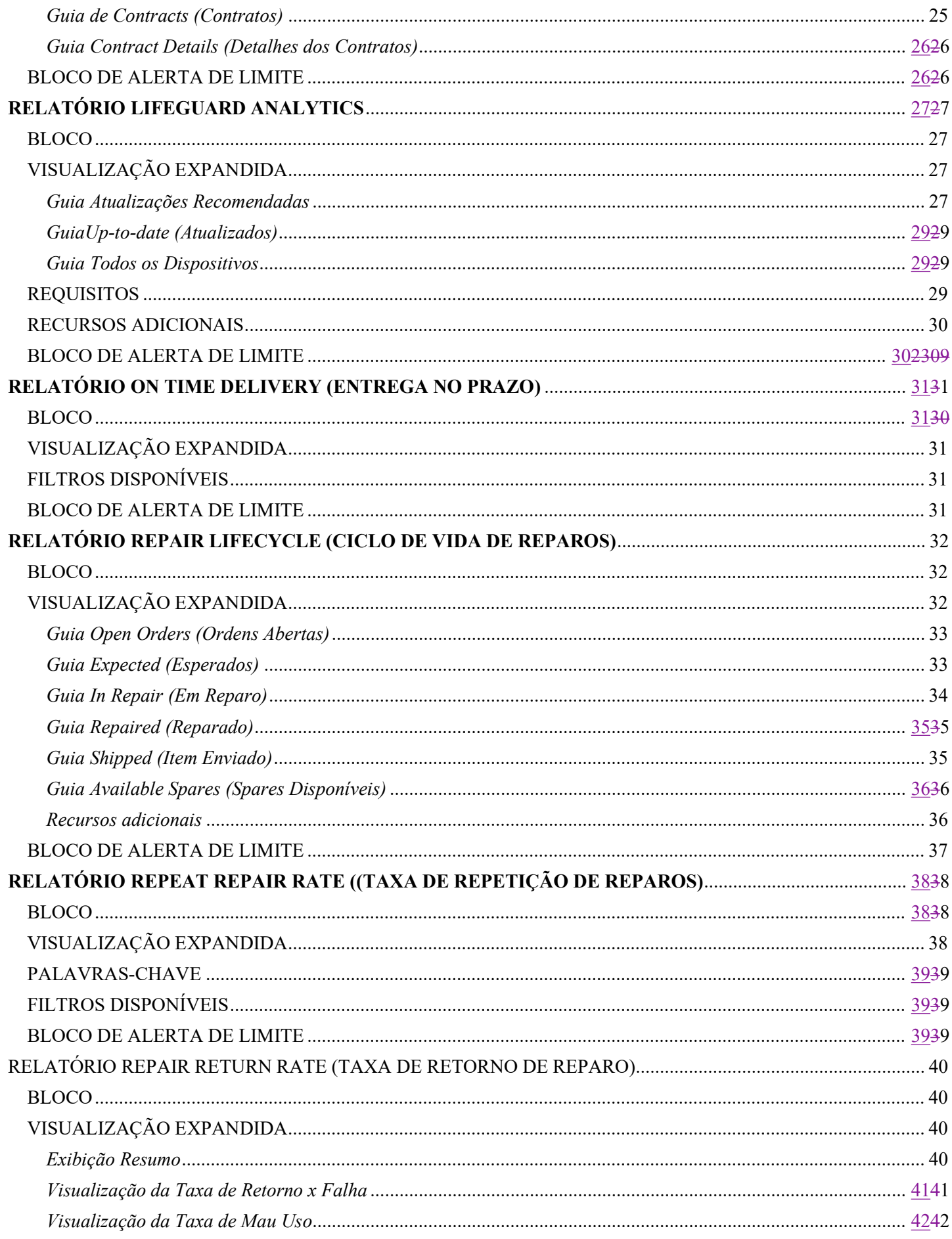

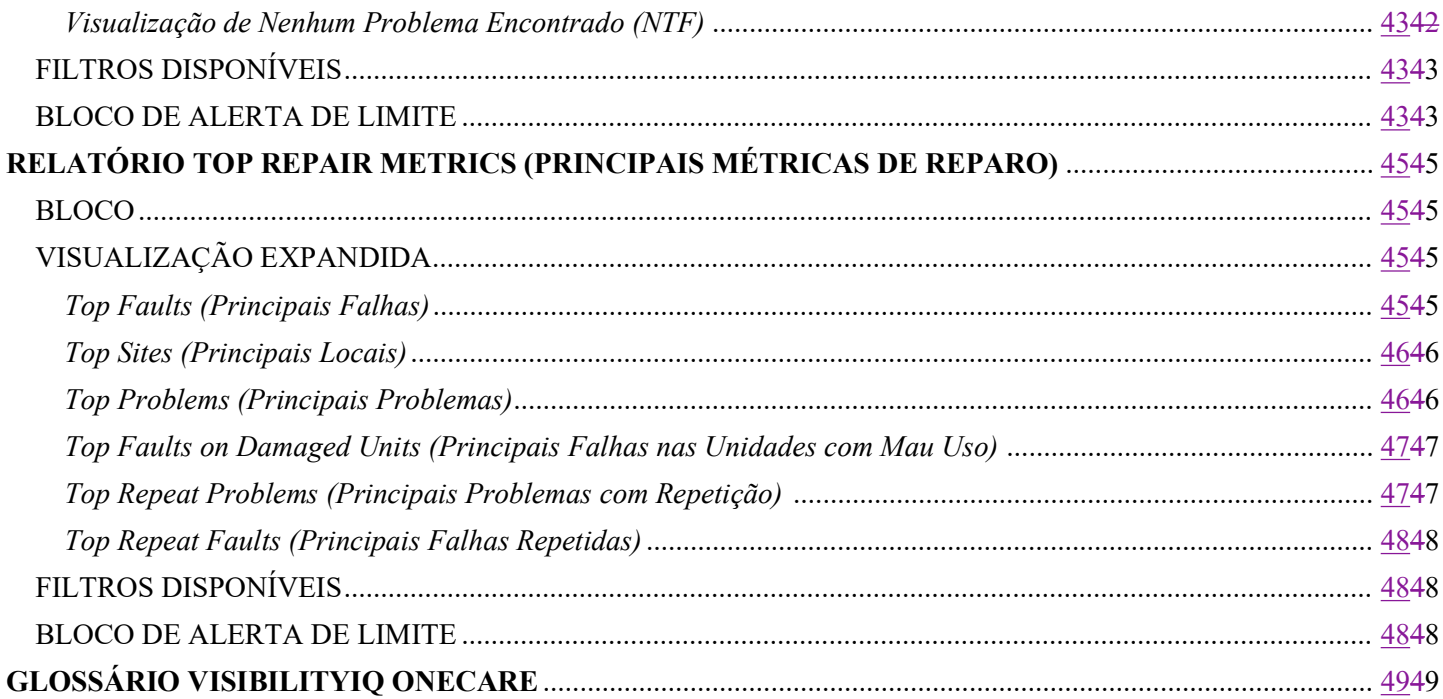

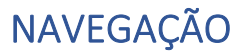

Acessando o Painel Visite viq.zebra.com

#### Fazendo o Logon

Usuário pela Primeira Vez: Digite o ID de Usuário e a Senha fornecidos no seu e-mail de boas-vindas Usuário Existente: O ID e a senha permanecem iguais

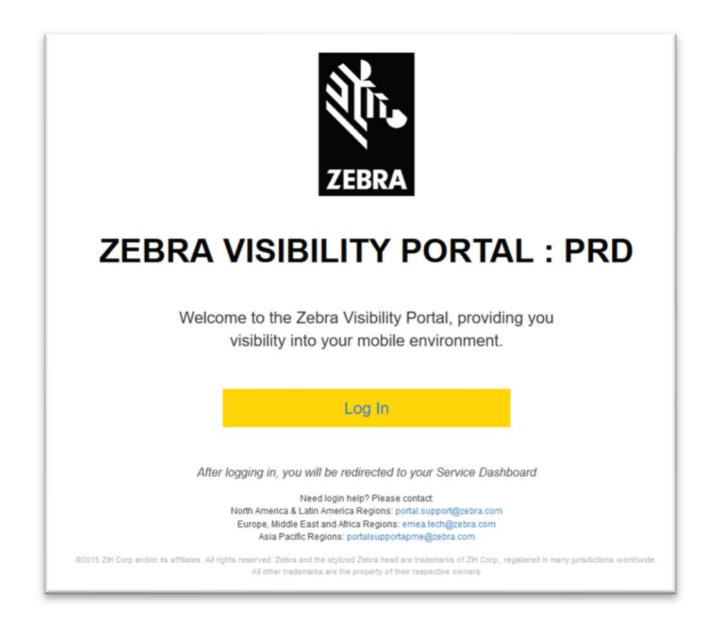

Clique em 'Launch Dashboard' (Abrir Painel)

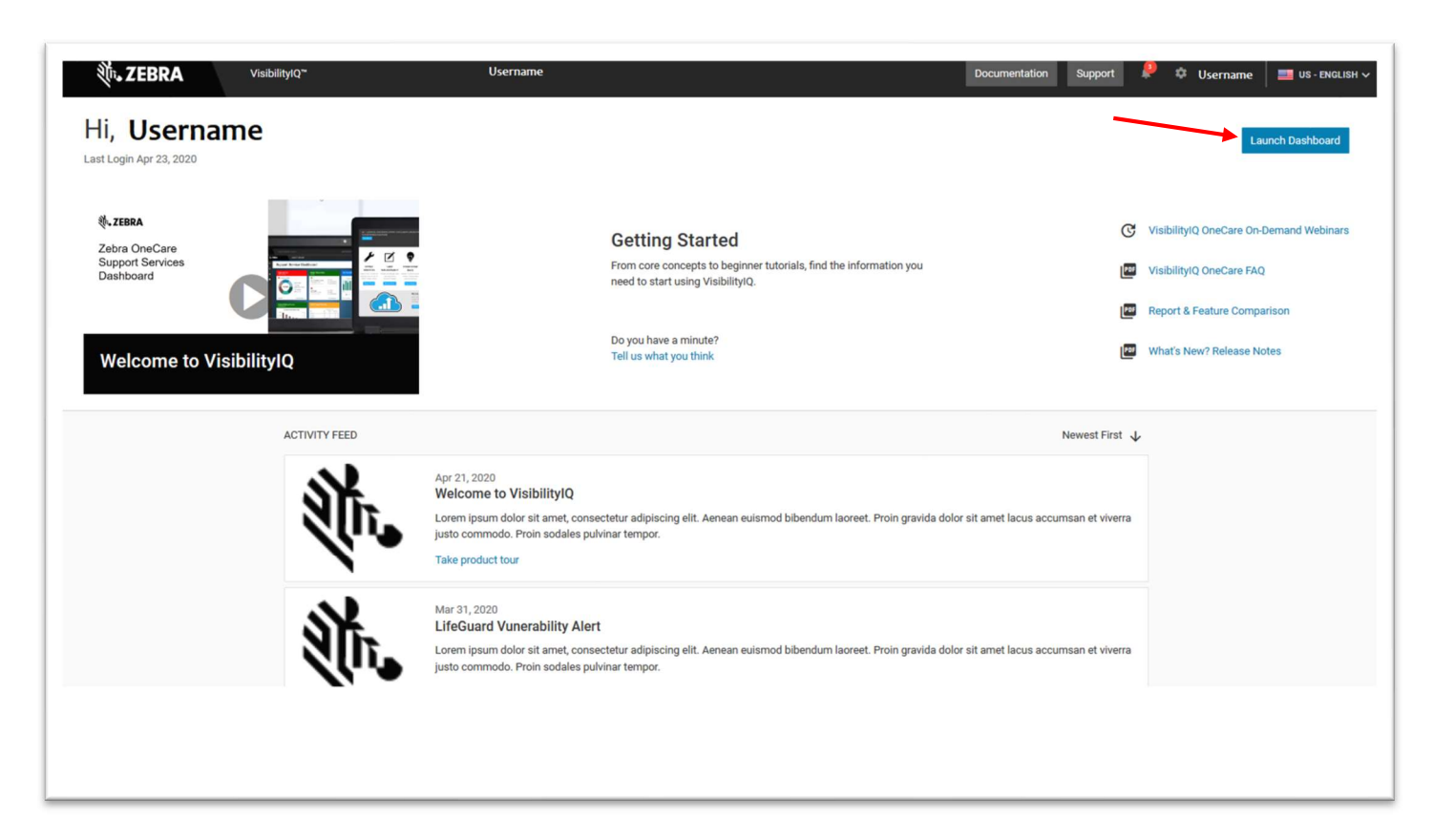

# VISUALIZAÇÃO INICIAL

Após o login, você se vinculará à sua visualização específica do VisibilityIQ OneCare O relatório 'Case Lifecycle' (Ciclo de Vida de Casos) já terá sido adicionado ao seu painel

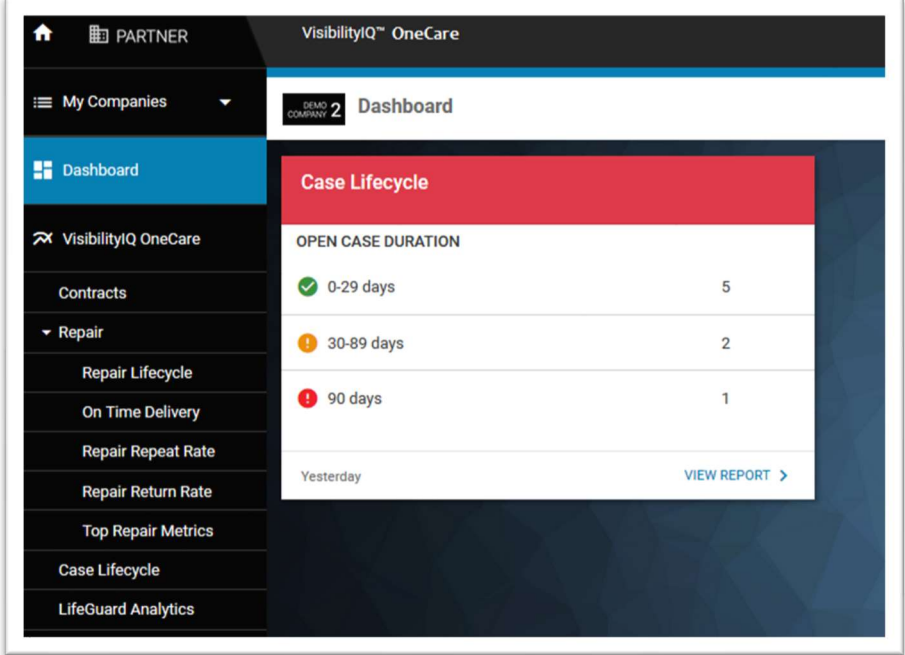

# BARRA DE NAVEGAÇÃO GLOBAL

Preferências do Usuário

Clique no ícone de engrenagem na barra de navegação global no canto superior direito do painel

Clique em 'Settings' (Configurações) para definir suas preferências de usuário.

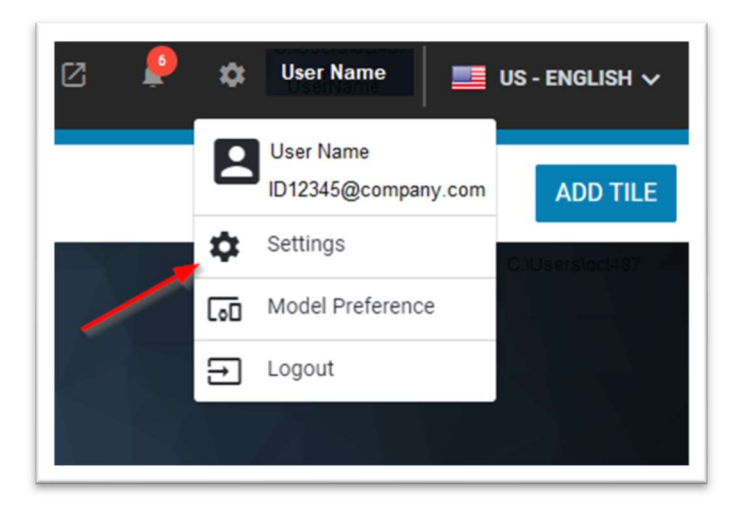

Selecione suas preferências e clique em Done (Concluído).

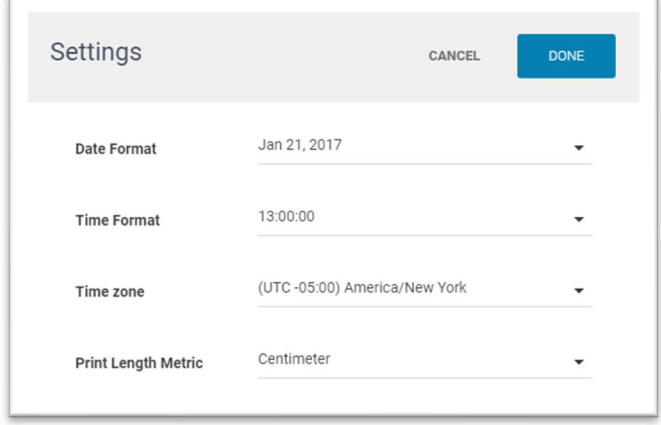

### Modelo de Preferência

O Modelo de Preferência permite que um usuário filtre todo o painel de acordo com os modelos selecionados. No entanto, o filtro dentro de um relatório ainda se aplicará ao subconjunto de modelos selecionados no recurso Modelo de Preferência.

### Clique em 'Model Preference' (Preferência de Modelo)

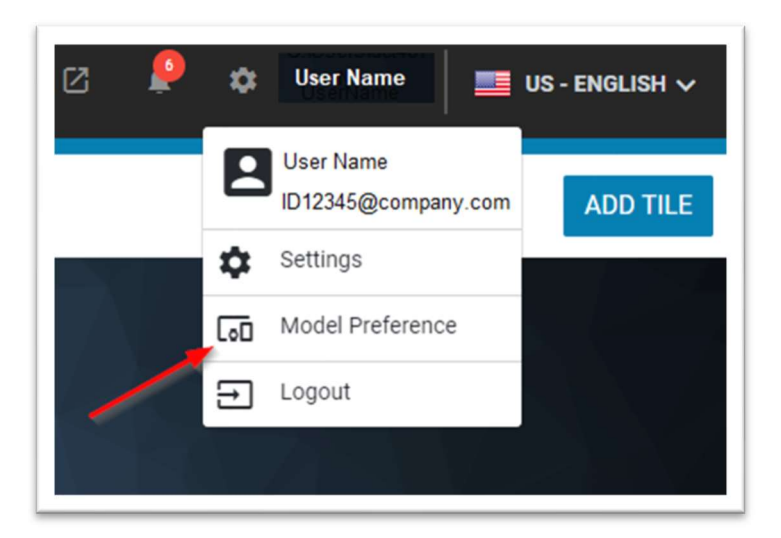

Na janela Prefer6encia de Modelo, os usuários podem escolher os modelos que não desejam ver clicando no ícone de Visibilidade . O ícone mudará para a cor preta com uma linha atravessando-o. Isso irá desativar a visualização do modelo. Em seguida clique em Apply (Aplicar). Agora, está oculto. Clique no ícone novamente para permitir que ele apareça no painel. Além disso, use a caixa de pesquisa para filtrar para um modelo determinado. Clique em Export (Exportar) para exportar toda a lista de modelos para um arquivo Excel.

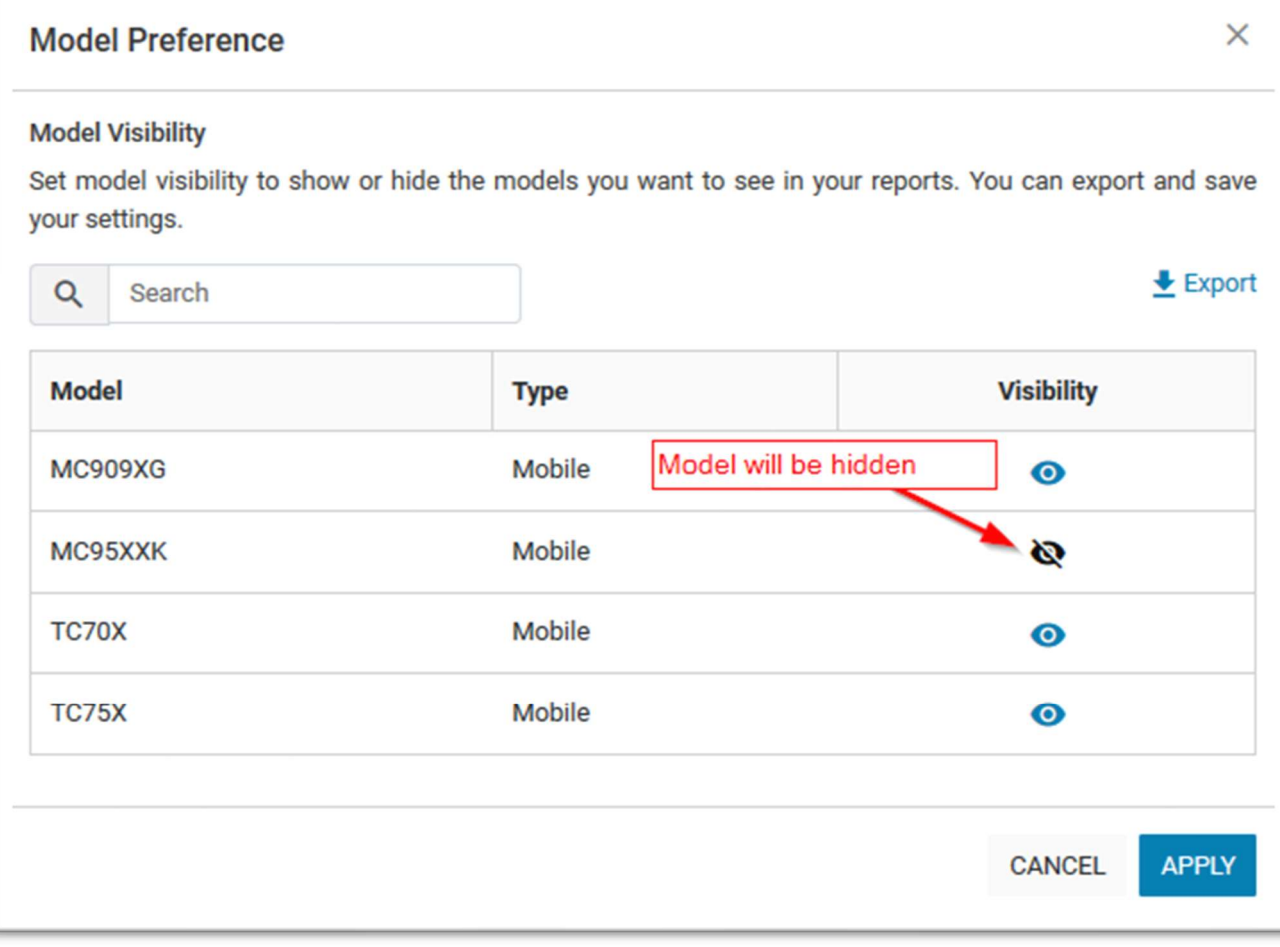

# Outras funções da Barra de Navegação

Além disso, na Barra de navegação global, você pode clicar no ícone 'Notification'(Notificação) para ver os alertas atuais

Clique em 'External Links' (Links Externos) para acessar outros URLs da Zebra ou console MDM (se aplicável) Clique no ícone da bandeira para alterar suas 'Language Settings' (Configurações de Idioma)

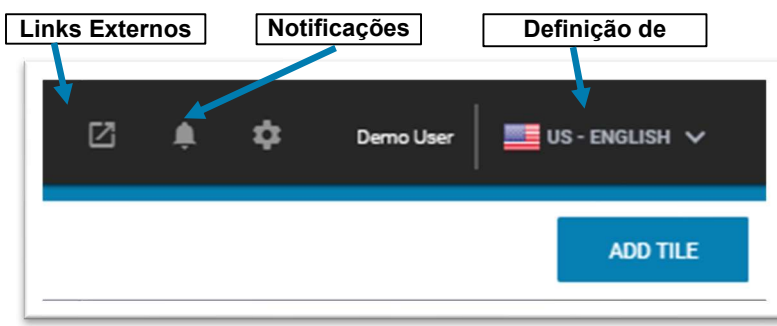

Seu VisibilityIQ OneCare está pronto para ser usado.

# OPÇÕES DA BIBLIOTECA

Após as definições das suas preferências, clique em 'Add Tile' (Adicionar Bloco) no canto superior direito da barra de navegação global para acessar as Opções da Biblioteca.

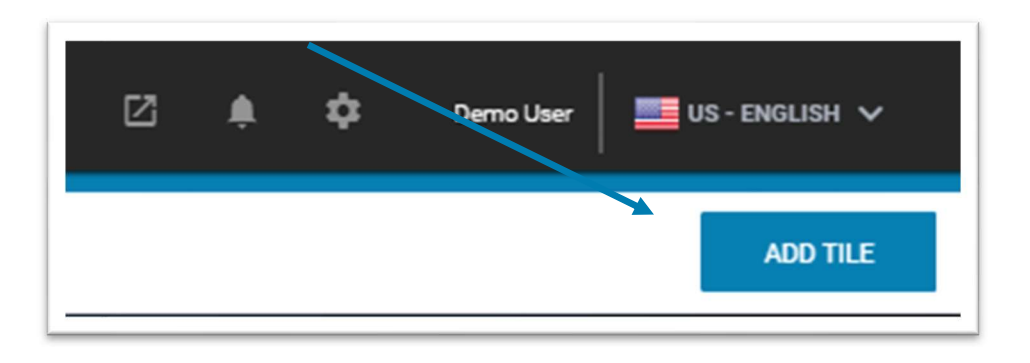

Selecione o relatório que você deseja adicionar ao seu painel e clique em 'Add To Dashboard' (Adicionar ao Painel)

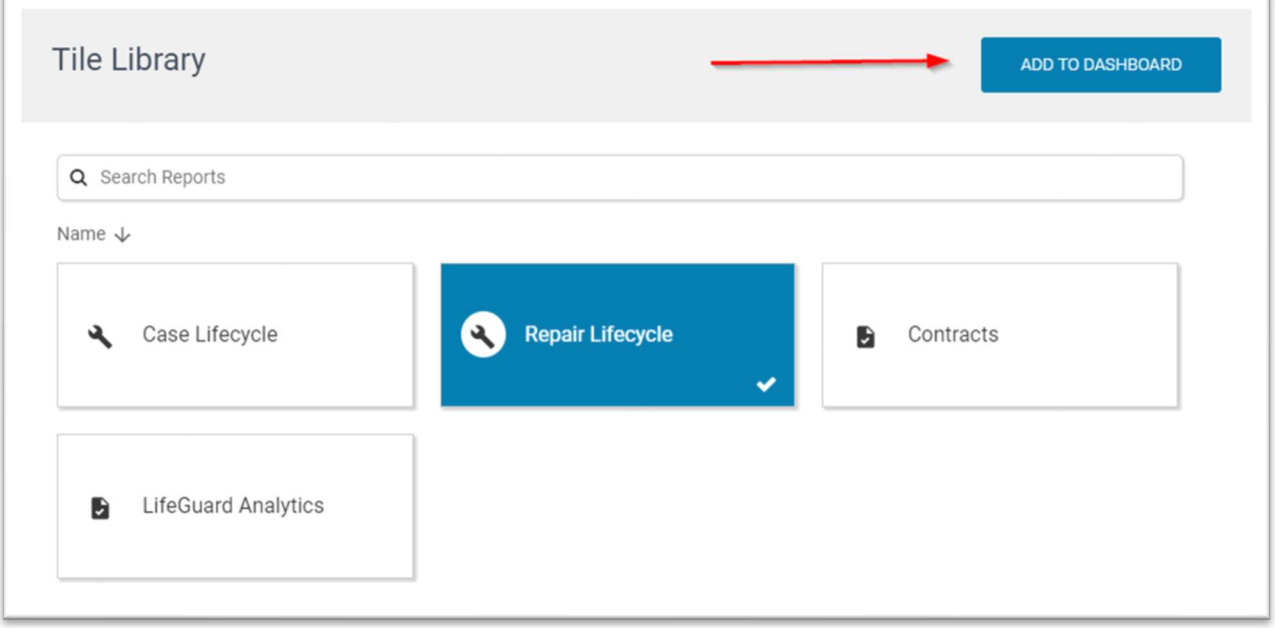

# BARRA DE NAVEGAÇÃO DO LADO ESQUERDO

Os relatórios também podem ser acessados através da barra de navegação Clique em 'Search Reports' (Pesquisar Relatórios) para encontrar um relatório Clicar em 'Dashboard' (Painel) sempre o levará de volta à página principal do painel Clique em 'Expand All' (Expandir Tudo) em 'Reports' (Relatórios) para mostrar todos os relatórios disponíveis em cada categoria

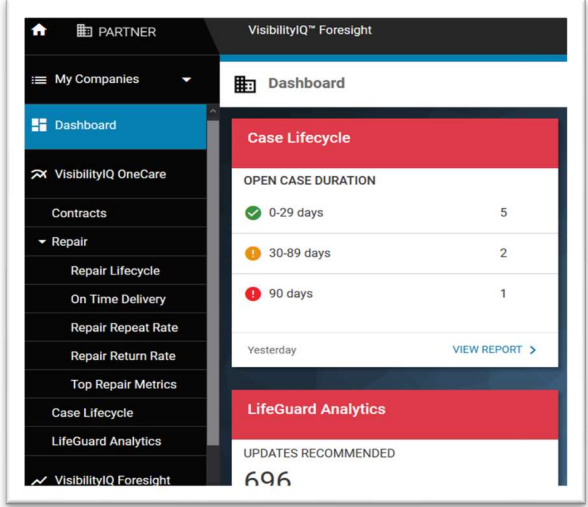

# DATAS PREDEFINIDAS E SELECIONADOR DE DATA

Por meio dos ícones 'Preset Dates' (Datas Predefinidas) e 'Date Picker' (Seletor de Data), os usuários podem alterar o intervalo de datas que desejam visualizar para cada relatório.

Selecione uma Preset Dates (Datas Predefinidas) e Date Picker (Seletor de Data) para selecionar uma data ou intervalo de datas personalizado.

Os ícones de datas predefinidas e seletores de data estão localizados no canto superior direito da página

- O intervalo de datas padrão irá variar de acordo com o relatório
- Clique na data de início, data de término e clique fora do seletor para aplicar as alterações ao usar o Seletor de Datas de intervalo personalizado
- Obs: Os intervalos de datas predefinidos e seletor de datas são específicos para cada relatório. Nem todos os relatórios têm os mesmos intervalos de datas predefinidos disponíveis para eles.

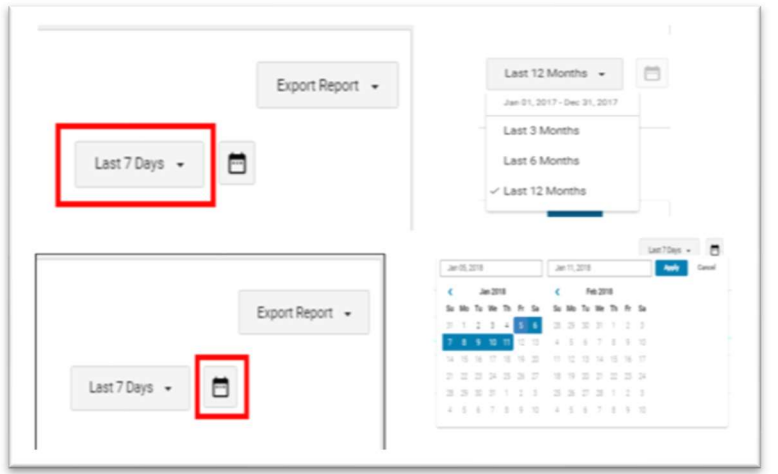

# FUNÇÕES DA GRADE DE DADOS

Existem três funções disponíveis no canto direito da grade de dados que afetam como os dados são apresentados na grade de dados:

O Grouping (Agrupamento) permite que o usuário agregue os dispositivos dentro da grade de dados por um campo específico dentro da grade.

A função Show/Hide (Mostrar/Ocultar) permite que o usuário determine quais colunas deseja ver na grade de dados O User Tag (Etiqueta do Usuário) permite que um usuário crie uma etiqueta do cliente e atribua a etiqueta aos dispositivos selecionados

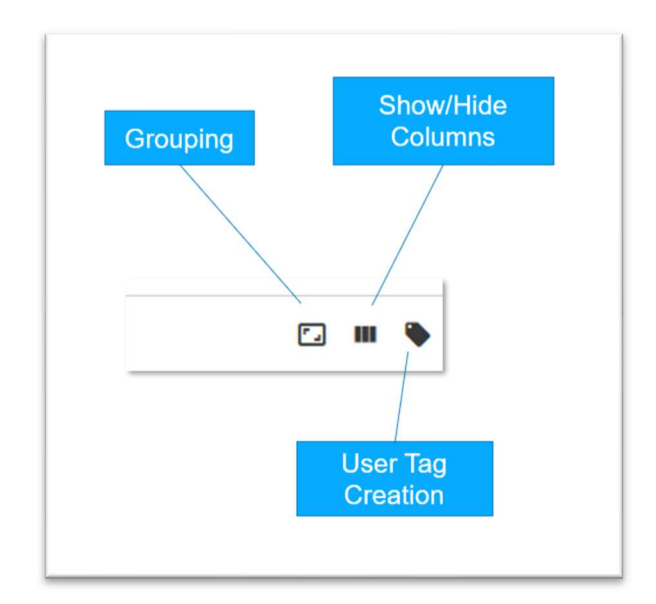

# FUNÇÃO DE EXPORTAÇÃO

O botão 'Export' (Exportar) é um recurso disponível em cada relatório que permite ao usuário exportar informações da página para um PDF ou planilha do Excel

Clique na seta suspensa

 Selecione a Planilha do Excel (.xls). Isso exportará a grade de dados do relatório para o Excel. Selecione Formato de Documento Portátil (.pdf). Isso exportará o gráfico do relatório para PDF.

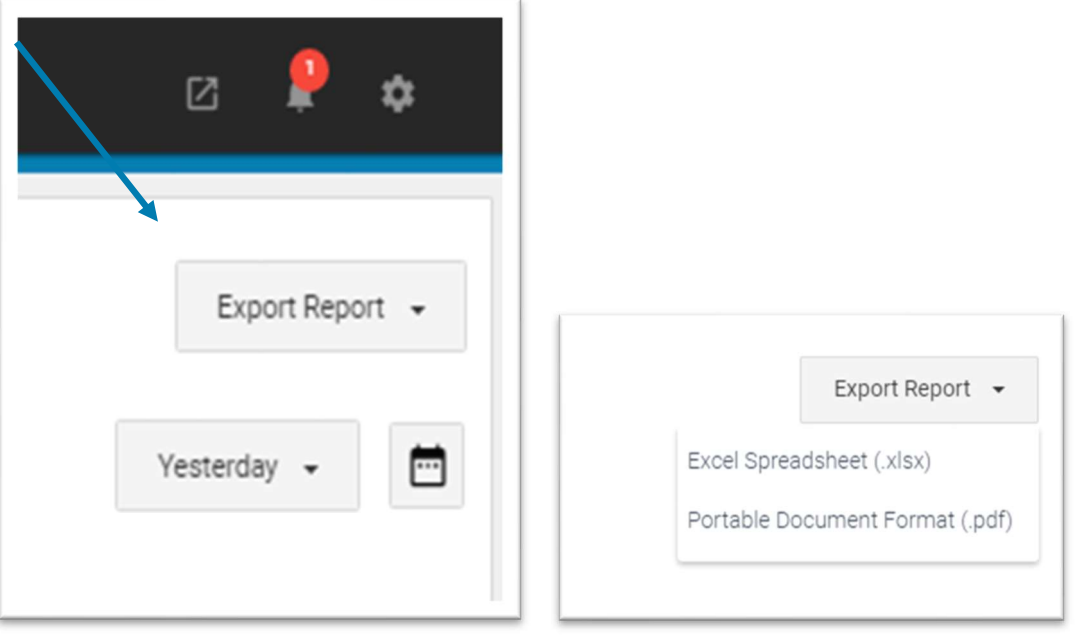

# ALERTAS/INDICADORES DE CORES

Com base no limite definido pelo administrador, as cores do 'Bloco' permitem que você saiba em quais você precisa prestar atenção:

 Vermelho indica Status Crítico Âmbar indica Status de Alerta Verde indica Status Normal

# NAVEGADORES COMPATÍVEIS

- Chrome 65.0.3325 e superior
- Firefox 59.0.2 e superior
- Internet Explorer 11.0.9600 e superior

# ASSISTÊNCIA/SUPORTE DE LOGIN

- Precisa de ajuda para fazer login? Favor entrar em contato com:
	- Região da América do Norte: portal.support@zebra.com
	- Regiões da Europa, Oriente Médio e África: emea.tech@zebra.com
	- Regiões da Ásia-Pacífico: portalsupportapme@zebra.com
	- América Latina: portal.support@zebra.com

# TAXA DE ATUALIZAÇÃO DE DADOS

Os dados dos relatórios do VisibilityIQ OneCare serão atualizados a cada 12 horas, aproximadamente às 6h00 UTC e às 18h00 UTC (Tempo Universal Coordenado). Os dados devem ser visualizados após 2 horas deste horário.

# NOTIFICAÇÕES POR E-MAIL

As notificações por e-mail permitem que um usuário receba um alerta por e-mail relacionado aos Relatórios de Visibilidade ou o status do dispositivo Selecionar Devoluções.

# NOTIFICAÇÕES DE RELATÓRIOS DE VISIBILIDADE

Esses alertas podem ser ativados por todos os usuários e é um e-mail diário resumindo as mudanças nas métricas de limite para cada relatório aplicável. As notificações podem ser ativadas/desativadas para qualquer relatório com um limite disponível. Por padrão, a Notificação por e-mail está desabilitada. Você começará a receber e-mails no segundo dia após a ativação e somente quando a criticidade de um limite for alterada, verde para âmbar, âmbar para vermelho e vice-versa. Os usuários podem ativar o alerta para no máximo 8 limites.

## Habilitar Notificações de Relatórios de Visibilidade

Navegue até a guia Administration (Administração) no painel. Escolha Email Notifications (Notificações por E-mail).

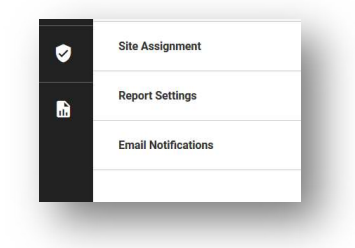

Clique no botão à direita para habilitar as notificações

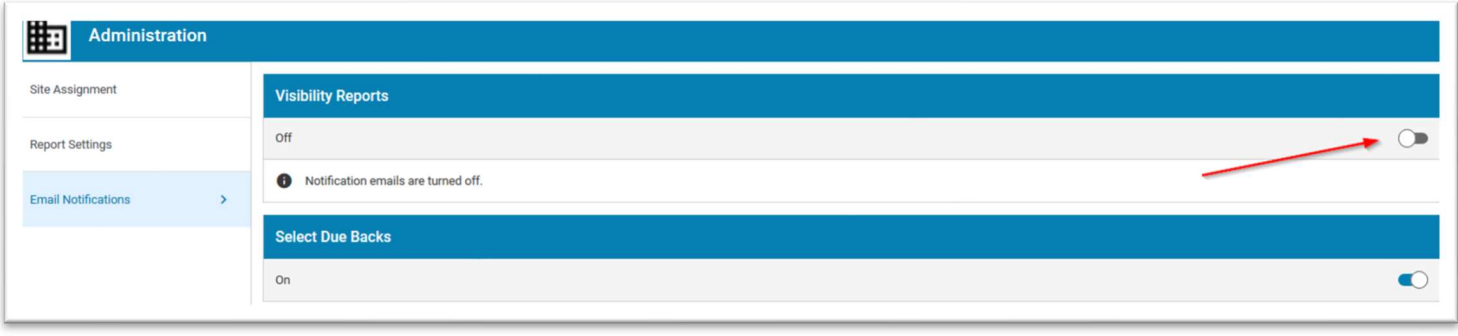

Quando estiver habilitado, uma lista de relatórios mostrará as opções disponíveis para as notificações que podem ser recebidas.

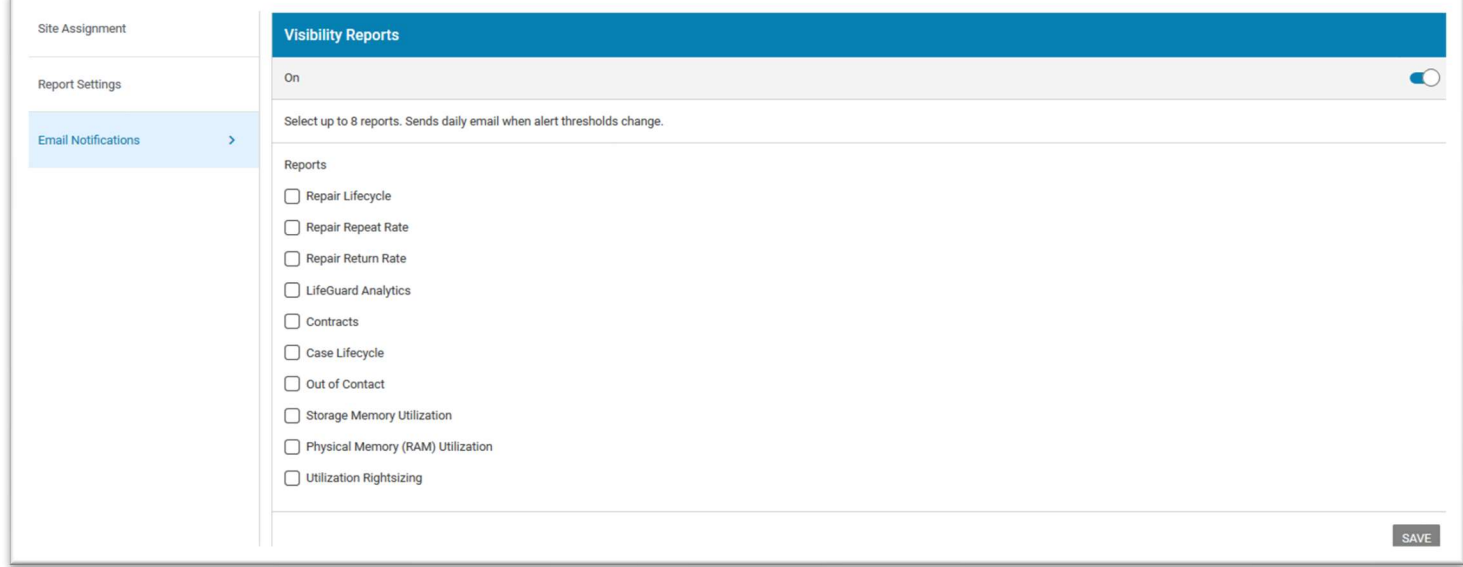

Clique na caixa de seleção ao lado do relatório que deseja ver incluído no e-mail.

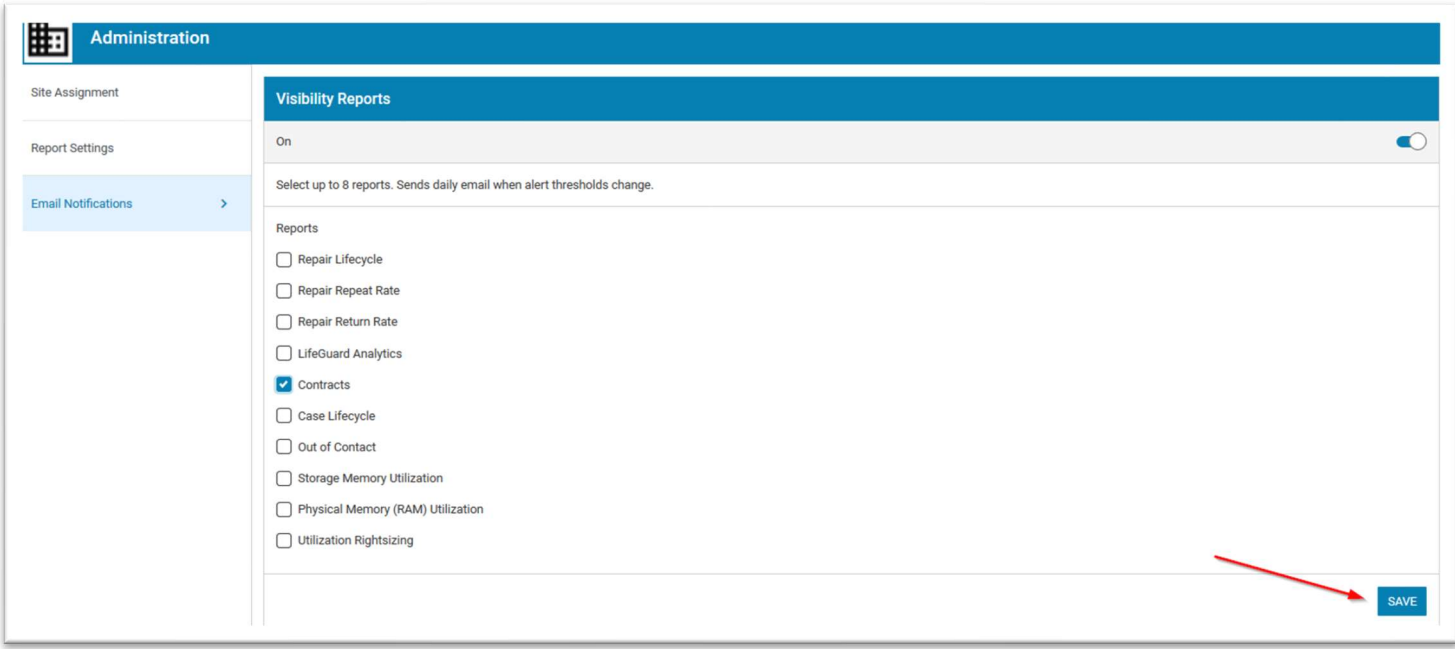

Em seguida, clique em Save (Salvar).

 $\hat{A}$ 

Uma vez ativado, você começará a receber notificações no primeiro dia em que houve mudança na cor do alerta em relação ao dia anterior. A partir desse ponto, você somente receberá uma notificação por e-mail quando houver a mudança de um alerta de uma cor para outra. Todos os alertas estão contidos em um e-mail.

## Desativar Notificações de Visibilidade de Relatórios

Navegue até a guia Administration (Administração) no painel. Escolha Email Notifications (Notificações por E-mail). Clique no botão no canto superior direito para desativar as notificações. Em seguida, clique em Save (Salvar).

Ou desmarque a caixa ao lado do relatório para desativar as notificações. Em seguida, clique em Save (Salvar).

# SELECIONE NOTIFICAÇÕES DUE BACKS (DEVOLUÇÕES)

Este recurso enviará um e-mail todas as segundas-feiras para os usuários com acesso de "Partner Role" (Função de Parceiro) ou para qualquer pessoa que tenha selecionado esta opção, que contém os números de série devidos que estão em estado de Aviso (mais de 14 dias devidos) e estado Crítico (vencimento superior a 30 dias), naquele momento, para cada um de seus clientes. Este recurso é acessado por meio das configurações administrativas.

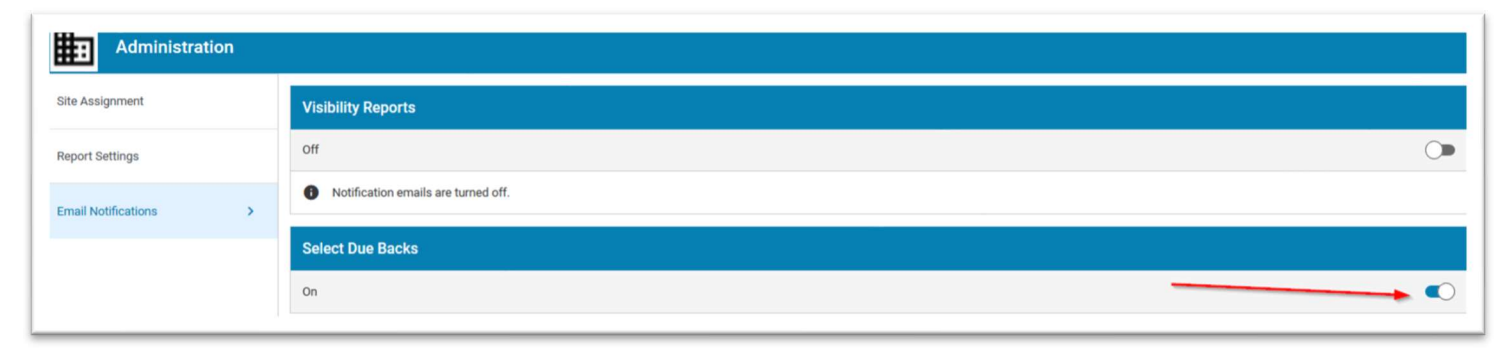

Por padrão, a notificação Select Due Back (Selecionar Devolução) está habilitada para usuários com acesso "Partner Role" (Função de Parceiro). Se desejar, eles podem optar por não receber o e-mail. Os usuários com a função de "End Customer" (Cliente Final) não irão ver este recurso. Para usuários internos, este recurso pode ser habilitado.

# TAGS DE USUÁRIO

Este recurso permite que um usuário atribua uma tag (etiqueta) a números de série específicos em um painel. Por sua vez, a tag do usuário pode ser usada para filtrar vários relatórios no VisibilityIQ. Deve-se observar que atribuir tags a dispositivos é uma atividade estática e requer que os usuários atualizem as tags conforme novos dispositivos são incluídos e removidos do painel. As tags do usuário podem ser visualizadas e editadas por qualquer usuário do painel.

# CRIAR UMA TAG DE USUÁRIO

Para criar a tag, clique no ícone da tag no canto superior direito da grade de dados

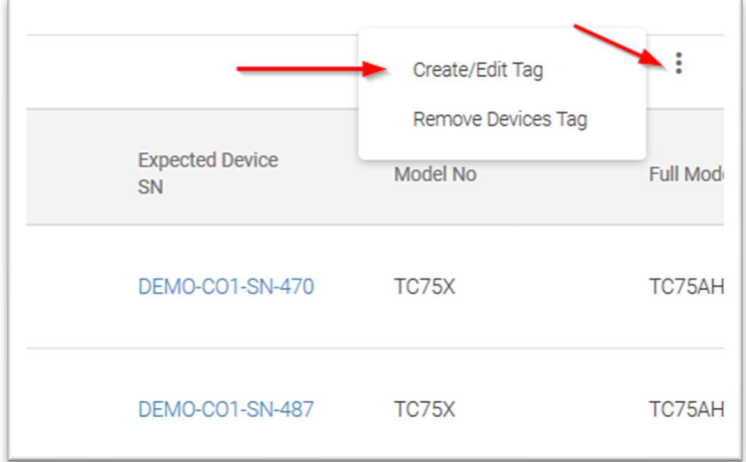

- Crie um Nome de Tag
- Em seguida, você retornará à grade de dados para selecionar os dispositivos de um relatório aos quais deseja aplicar a tag

# SELECIONAR NÚMEROS DE SÉRIE

 Em qualquer grade de dados, selecione o(s) número(s) de série aos quais deseja atribuir a tag de usuário marcando a caixa na coluna mais à esquerda da grade de dados.

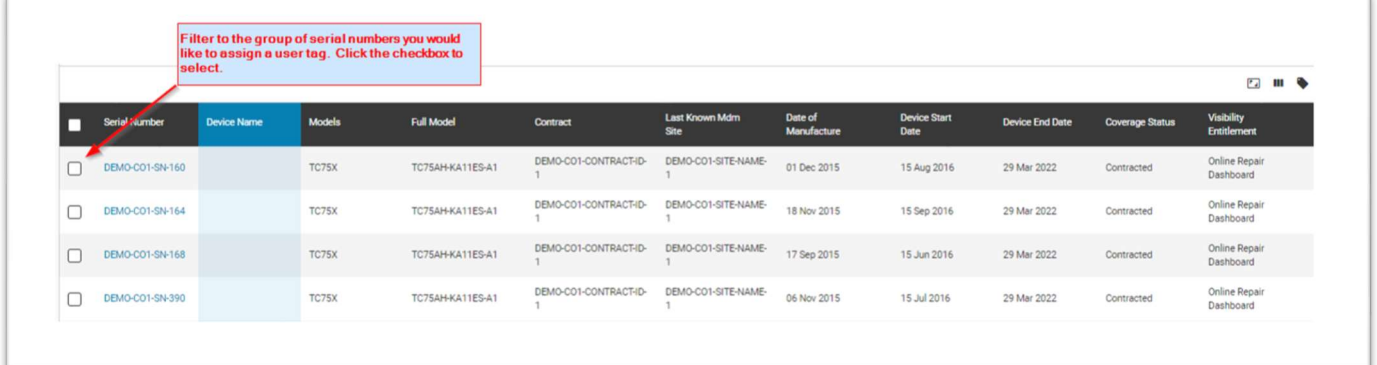

# ASSOCIAR UMA TAG DE USUÁRIO

 Assim que os números de série forem selecionados, clique no ícone de tag no canto superior direito da grade de dados mais uma vez e clique em Associate to Tag (Associar à Tag)

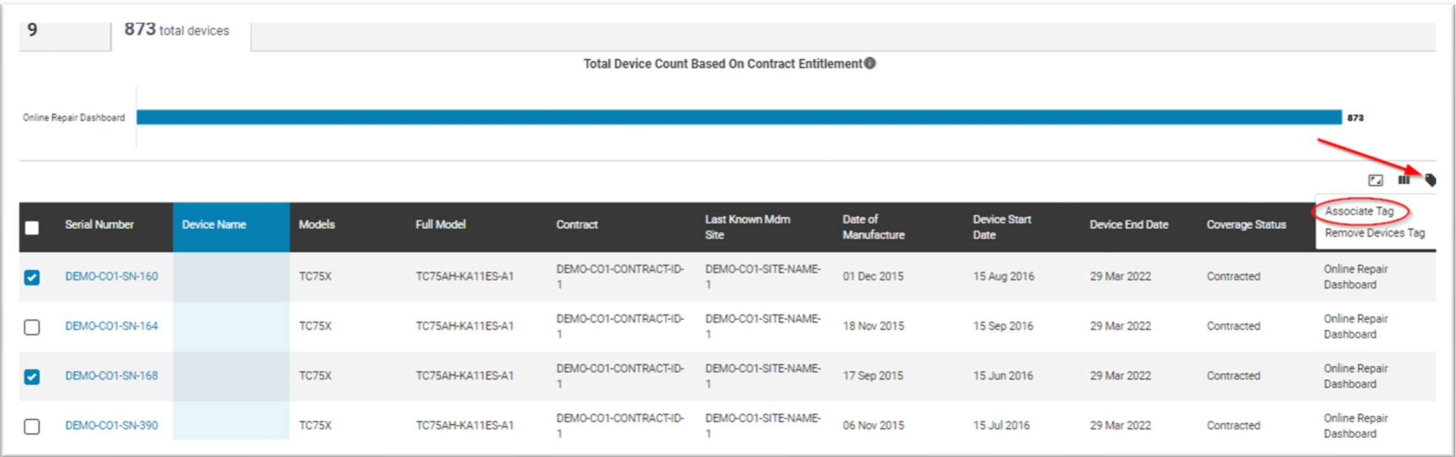

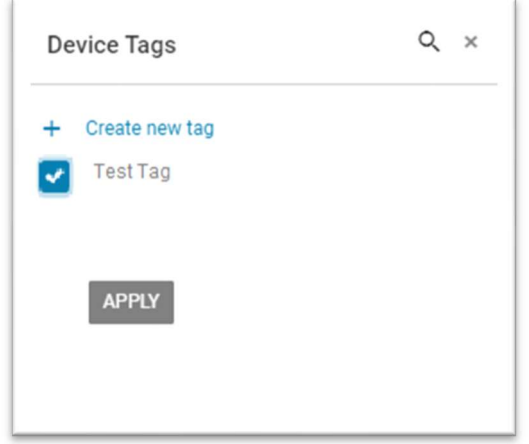

- Destaque a tag desejada e clique na caixa de seleção para confirmar, depois clique em Apply (Aplicar)
- Os dispositivos selecionados agora terão a tag do usuário associada a eles.

Obs: As tags do usuário são um rótulo estático que exige que o usuário aplique em novos dispositivos para a sua atualização.

# CONFIGURAÇÕES DE RELATÓRIO

#### **Descrição**

Com base em limites definidos, as cores dos blocos do painel mudam para indicar a quais relatórios você precisa prestar atenção. Quando um limite é ultrapassado, o bloco ficará âmbar ou vermelho, indicando a gravidade do problema. Cada relatório vem com limites definidos em níveis padrão, mas a maioria pode ser alterada por um administrador.

# LIMITES DE ALERTA

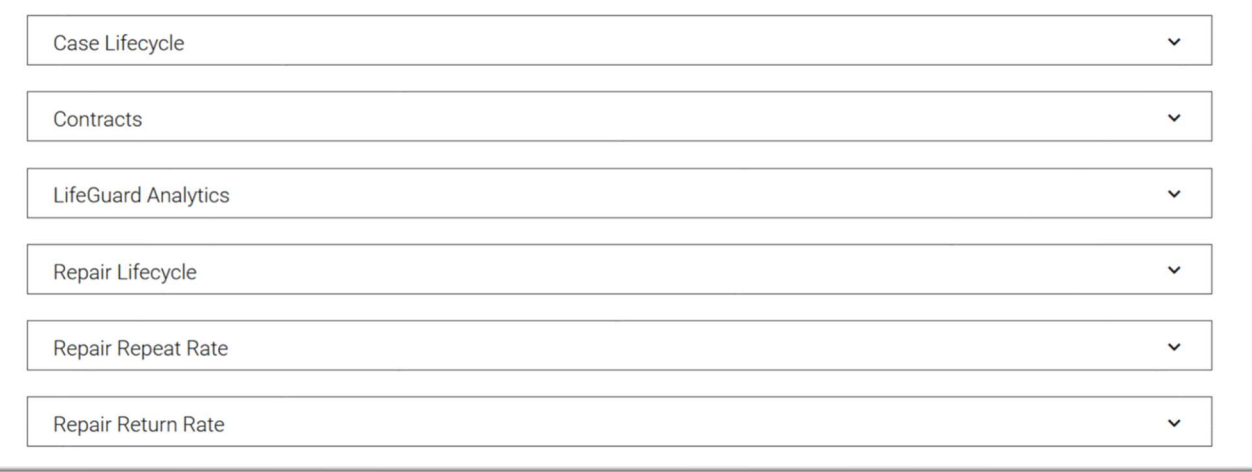

## CASE LIFECYCLE (CICLO DE VIDA DOS CASOS)

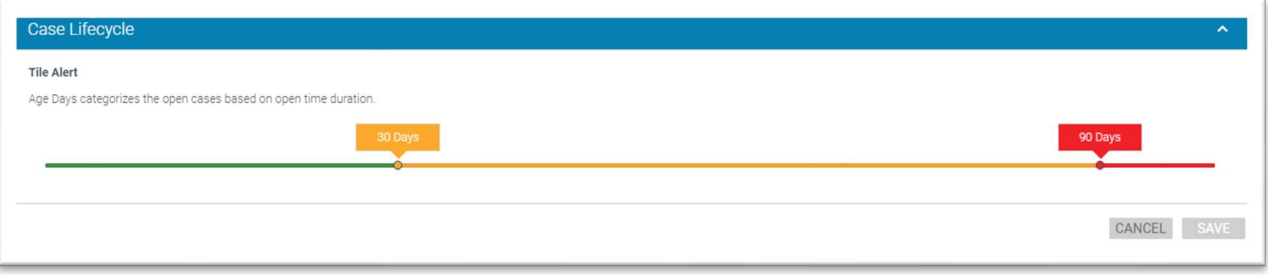

Se os casos de suporte para seus dispositivos não forem resolvidos em tempo hábil, o bloco de Case Lifecycle no painel ficará âmbar ou vermelho. Por padrão, se os casos ainda estiverem abertos em 30 dias, o bloco ficará na cor âmbar. Se os casos ainda estiverem abertos em 60 dias, o bloco ficará na cor vermelha.

Use o controle deslizante para definir a duração dos dias abertos que devem ser considerados Críticos, Alerta, Normal. Padrão: Crítico = 90 dias ou mais, Alerta= 30 a 89 dias, Normal = 29 dias ou menos

#### CONTRACTS (CONTRATOS)

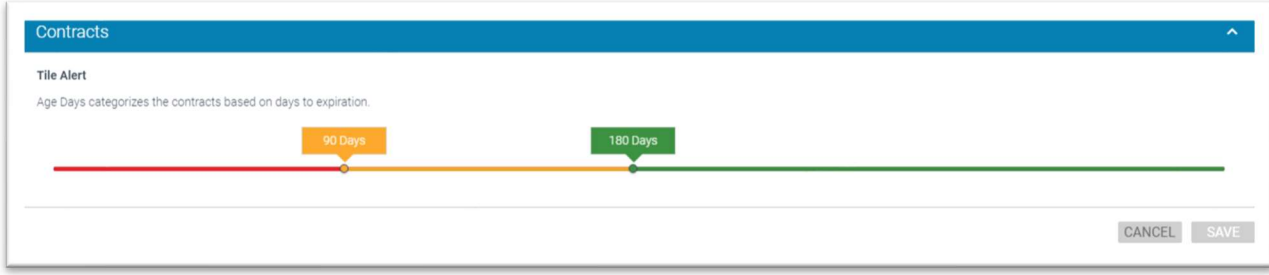

O relatório de contratos mostra quando os contratos de serviço para seus dispositivos irão expirar. Conforme as datas de expiração se aproximam, o bloco no painel ficará na cor âmbar ou vermelho. Por padrão, o bloco ficará na cor âmbar quando faltam 179 dias até a expiração e vermelho quando faltam 89 dias até a expiração.

Use o controle deslizante para definir os dias de expiração do contrato que devem ser considerados Crítico, Alerta, Normal.

Padrão: Crítico = 89 dias ou menos, Alerta= 179 a 89 dias, Normal = 180 dias ou mais

#### LIFEGUARD ANALYTICS (INFORMAÇÕES ANALÍTICAS SOBRE O LIFEGUARD)

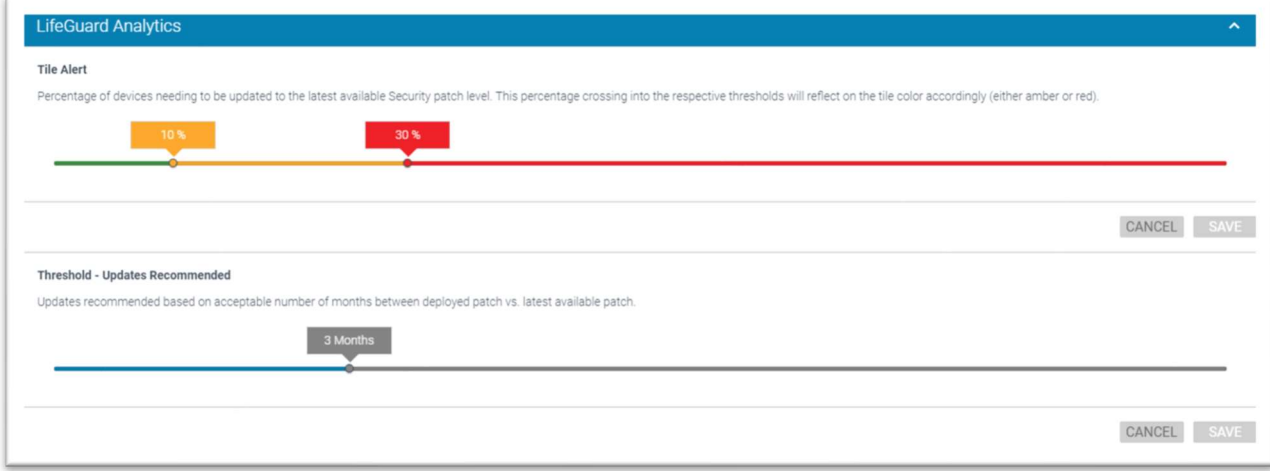

#### Para o Alerta do Bloco

Quando uma determinada porcentagem dos seus dispositivos requer a instalação de um patch de segurança, o bloco LifeGuard Analytics no painel ficará âmbar ou vermelho. Por padrão, quando 10% dos seus dispositivos precisam de uma atualização, o bloco ficará na cor âmbar. Quando 30% dos seus dispositivos precisarem de uma atualização, o bloco ficará na cor vermelha.

Use o controle deslizante para definir a porcentagem de dispositivos que têm atualizações recomendadas que devem ser considerados como Críticos, Alerta, Normal.

O padrão é Crítico = 30% ou mais dispositivos com atualizações recomendadas, Alerta = 10% a 29%, Normal = 9% ou menos dispositivos com atualizações recomendadas.

#### Para o Limite de Atualizações Recomendadas

Você também pode definir o que significa "precisar de uma atualização". Por padrão, o bloco não mudará de cor até que 3 meses tenham se passado entre o último patch implantado e a disponibilidade de um novo. Você pode alterar esse limite para o número de meses de sua preferência, de 0 a 12.

Use o controle deslizante para definir a quantidade de tempo em meses para a duração "precisa de uma atualização". Padrão: 3 meses

#### REPARAR O LIFECYCLE

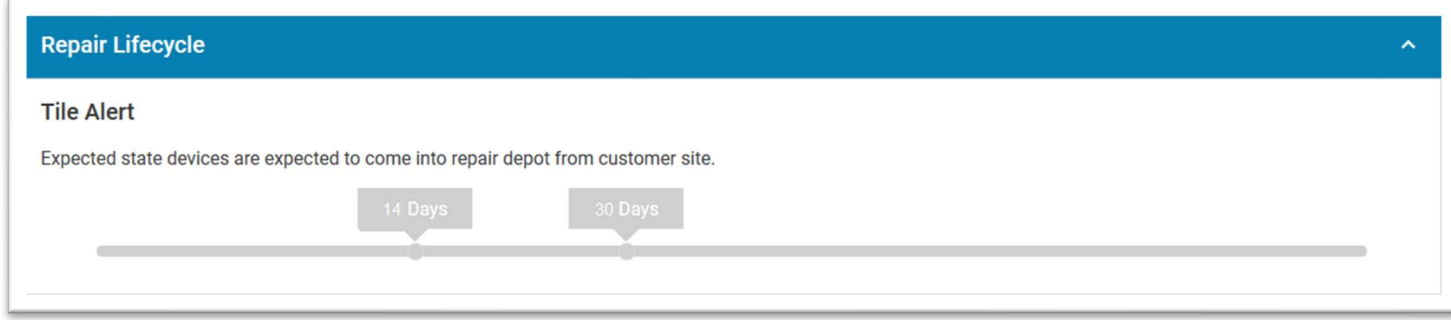

Quando um tíquete de reparo for gerado, o departamento de reparo ficará ciente que o cliente enviará um dispositivo com defeito. Se o dispositivo com defeito não chegar em tempo hábil, o bloco do ciclo de vida de reparo ficará na cor âmbar ou vermelho. Por padrão, para os tipos de troca de reparo e devolução, o bloco ficará na cor âmbar se os dispositivos defeituosos não chegarem em 14 dias. Para troca do tipo troca antecipada, o bloco ficará na cor vermelha se não chegar em 30 dias.

Esses limites são aplicados apenas aos dispositivos que constam do guia Expected (Esperado) no relatório. Eles não se aplicam a dispositivos que foram recebidos e estão sendo relatados nas outras guias do relatório, como "Em reparo" ou "Reparado". Padrão: Crítico = 30 dias ou mais, Alerta= 14 a 29 dias

Obs: Esses limites são codificados e não podem ser ajustados

## REPAIR REPEAT RATE (TAXA DE REPETIÇÃO DE REPARO)

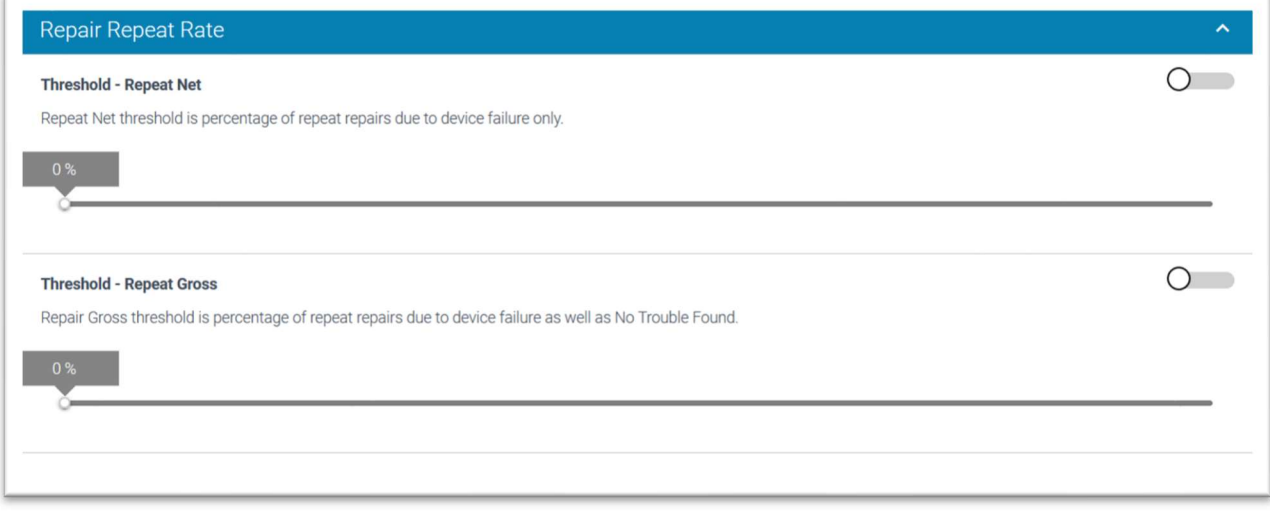

O relatório Taxa de Repetição de Reparo apresenta dois limites, ambos opcionais. À direita de cada nome de limite está um controle deslizante para ligar/desligar. Por padrão, ambos estão desligados. Você perceberá porque os controles deslizantes para ligar/desligar estão na cor cinza. Se você deseja usar o limite, clique no controle deslizante para ativálo. Ele ficará na cor azul.

#### Limite - Repeat Net (Repetição Líquida)

Repeat Net (Repetição Líquida) são unidades devolvidas para reparo no prazo de 30 dias desde o último reparo; excluindo unidades fisicamente danificadas e unidades com NFF (nenhuma falha encontrada). Somente falhas genuínas.

Use o controle deslizante para definir a porcentagem de reparos classificados como Repeat Net (Repetição Líquida) que devem ser considerados como Críticos ou Normais.

Nenhum padrão foi definido

#### Limite - Repeat Gross (Repetição Bruta)

As unidades foram devolvidas para reparo dentro de 30 dias desde o último reparo; excluindo unidades fisicamente danificadas

Use o controle deslizante para definir a porcentagem de reparos classificados como Repeat Gross (Repetição Bruta) que deve ser considerado como Crítico ou Normal.

Nenhum padrão foi definido

#### REPAIR RETURN RATE (TAXA DE RETORNO DE REPARO)

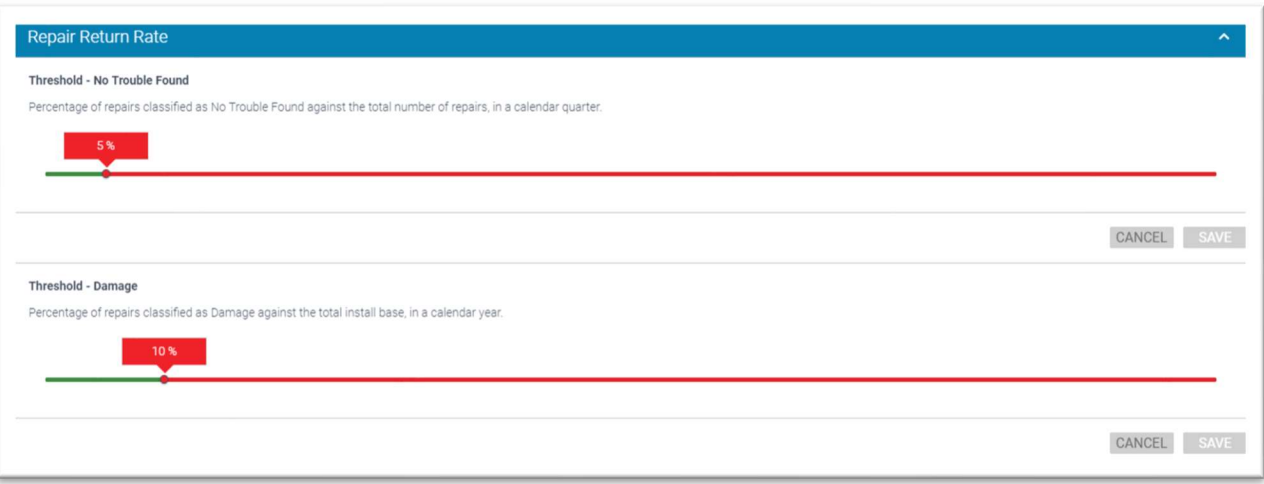

Atualmente, o relatório de Taxa de Retorno de Reparo possui um limite que é opcional. Um controle deslizante para ligar/desligar está localizado à direita do nome do limite. Por padrão, ele está ativado. Você perceberá porque os controles deslizantes para ligar/desligar estão na cor azul. Se você deseja usar o limite, clique no controle deslizante para desativá-lo. Ele ficará na cor cinza.

#### Limite – No Trouble Found (Nenhum Problema Encontrado)

O bloco no painel ficará na cor vermelha se uma determinada porcentagem dos dispositivos enviados para reparo forem classificados como Nenhum Problema Encontrado (NTF). A porcentagem será calculada em conformidade com os dias corridos.

Use o controle deslizante para definir a porcentagem de reparos classificados como Nenhum Problema Encontrado (NTF) que devem ser considerados como críticos ou normais.

O padrão é Crítico = 5% ou mais, Normal = 4% ou menos

#### Limite – Damage (Mau Uso)

O bloco no painel ficará na cor vermelha se uma determinada porcentagem dos dispositivos enviados para reparo forem classificados como Mau Uso. A porcentagem é calculada de acordo com os dias do ano.

Use o controle deslizante para definir a porcentagem de reparos classificados como Mau Uso que devem ser considerados como Críticos ou Normal.

O padrão é Crítico = 10% ou mais, Normal = 9% ou menos

# ATRIBUIÇÃO DE SITE

### **Descrição**

O Recurso de Atribuição do site permite que os dados associados ao nome do site sejam exibidos no painel para usuários específicos. Fontes de onde vêm os nomes dos sites:

Siebel

Contratos (Siebel)

SFDC

MDM (esses sites são criados na hierarquia do MDM e sempre serão passados para o painel do cliente) - VisibilityIQ Foresight SOMENTE

# PARA ATRIBUIR SITE(S)

Para atribuir todos os sites a todos os usuários, siga este processo

- 1. Vá para o painel do cliente
- 2. Na barra de navegação do lado esquerdo, vá para Administration (Administração)
- 3. Clique na guia Site Assignment (Atribuição de Site)
- 4. Clique na caixa de seleção de todos os sites

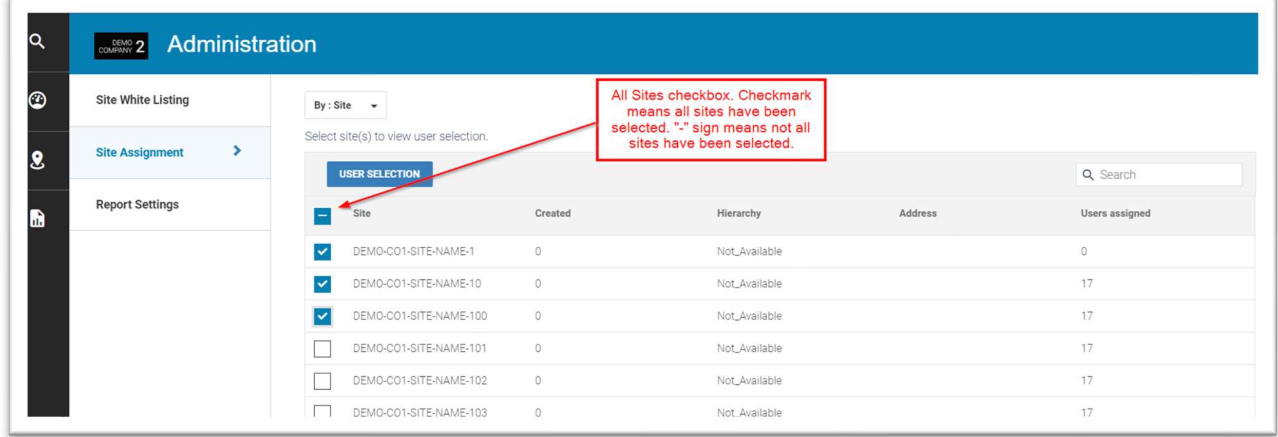

5. Clique em User Selection (Seleção de Usuário)

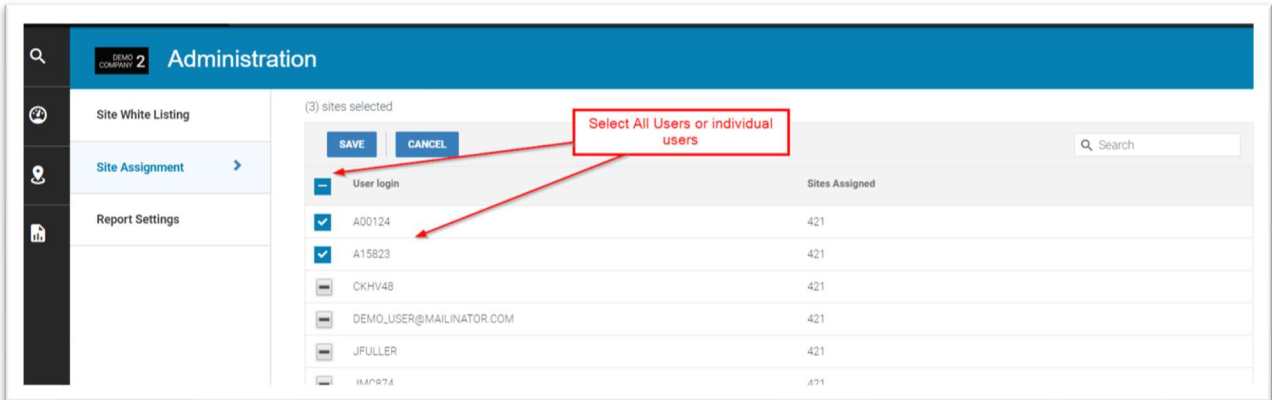

- 6. Escolha todos os usuários aos quais os sites devem ser aplicados
- 7. Clique em Save (Salvar)

# PARA ATRIBUIR SITES A UM USUÁRIO ESPECÍFICO OU SUBCONJUNTO DE USUÁRIOS

- 1. Vá para o painel do cliente
- 2. Na barra de navegação do lado esquerdo, vá para Administration (Administração)
- 3. Clique na guia Site Assignment (Atribuição do Site)
- 4. Selecione por: Visualização do usuário
- 5. Selecione o(s) usuário(s) aos quais se deseja atribuir sites
- 6. Clique em Site Selection (Seleção do Site)
- 7. Selecione o site ao qual você deseja adicionar o(s) usuário(s). Deve haver uma caixa de seleção desmarcada para o(s) site(s) que você deseja adicionar.
- 8. Clique em Save (Salvar)

Cuidado: Ao seguir este processo, qualquer site que não seja selecionado, não será designado ao usuário. Portanto, certifique-se de selecionar somente os sites que você deseja adicionar e deixar os outros como estão.

# PARA DESMARCAR/REMOVER SITE(S) DE UM USUÁRIO

- 1. Vá para o painel do cliente
- 2. Na barra de navegação do lado esquerdo, vá para Administration (Administração)
- 3. Clique na guia Site Assignment (Atribuição do Site)
- 4. Clique em User Selection (Seleção de Usuário)
- 5. Selecione o(s) usuário(s) que terá os sites removidos
- 6. Clique em Save (Salvar)
- 7. Clique em Site Selection (Seleção do Site)
- 8. Remova a marca de seleção do(s) site(s) que você deseja remover.
- 9. Clique em Save (Salvar)

# RELATÓRIO DE CASE LIFECYCLE (CICLO DE VIDA DE CASOS)

# **Descrição**

Fornece informações sobre todos os casos técnicos e não técnicos referentes à duração de casos abertos e atividade dos casos.

# BLOCO

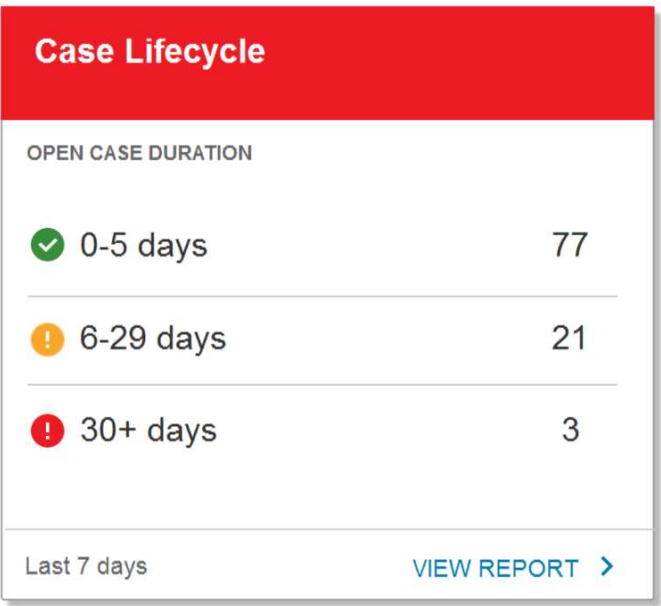

# VISUALIZAÇÃO EXPANDIDA

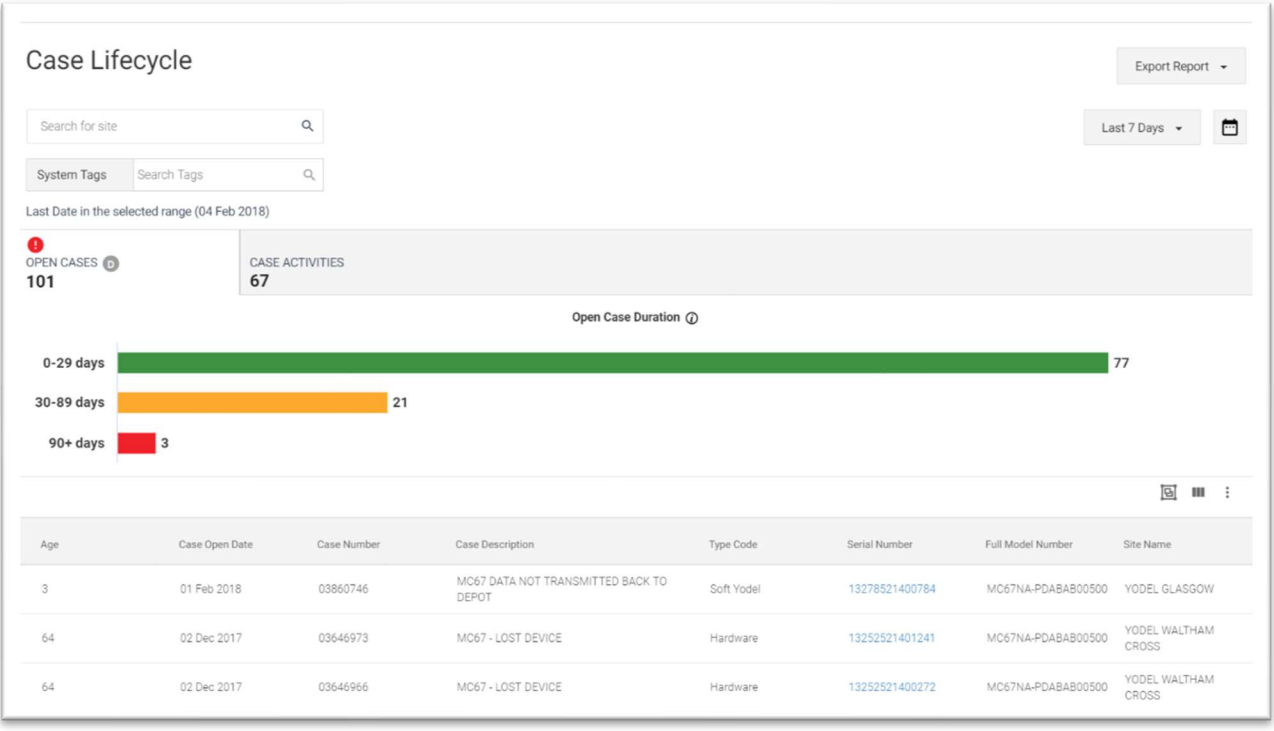

### Guia Open Cases (Casos Abertos)

#### Descrição

Esta guia fornece informações sobre casos técnicos/não técnicos que estão atualmente com o status aberto. O gráfico mostra a distribuição do número de casos por tempo, 0-20, 30-89, 90+ dias. A grade de dados fornece informações sobre cada caso com status aberto.

#### Colunas da Grade de Dados

Duração, Data de Abertura do Caso, Número do Caso, Número do Reparo, Referência do Reparo, Descrição do Caso, Código do Tipo, Número de Série, Modelo, Número Completo do Modelo, Nome do Local

#### Guia Case Activities (Atividades dos Casos)

#### Descrição

Esta guia fornece informações sobre casos técnicos/não técnicos que foram abertos ou fechados durante o intervalo de datas selecionado. Com esta guia, o usuário pode determinar o número de casos abertos durante o intervalo de datas selecionado ou o número de casos fechados durante o intervalo de datas selecionado. A grade de dados fornece informações sobre cada caso com status aberto.

#### Colunas da Grade de Dados

Data de Fechamento do Caso, Data de Abertura do Caso, Duração, Número do Caso, Número do Reparo, Referência do Reparo, Descrição do Caso, Código de Tipo, Texto de Resolução, Número de Série, Número Completo do Modelo, Número do Modelo, Nome do Local

## BLOCO DE ALERTA DE LIMITE

Age Days (Duração) categoriza os casos abertos em conformidade com os dias em que o caso está aberto. Ao usar o controle deslizante, você pode ajustar o número de dias necessários para acionar o alerta de relatório. O padrão será definido como 90 dias ou mais para a cor Vermelho, 31 a 89 dias para a cor Âmbar e menos de 30 dias para a cor Verde.

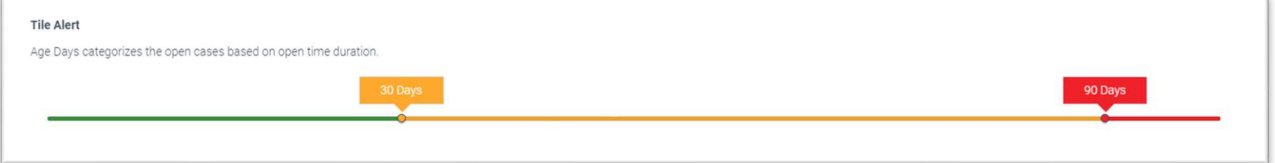

#### Opções de Intervalo de Datas

Últimos 7 dias Intervalo personalizado

#### Caso(s) de Uso

- Determinar há quanto tempo os meus casos estão abertos
- Determinar quantos casos eu abro/fecho mensalmente
- Identificar os casos que resultaram na abertura de um reparo

# RELATÓRIO DE CONTRATOS

#### **Descrição**

Fornece informações de nível de contrato ao usuário e indica os contratos que estão expirando e que devem ser renovados e detalhes dos números de série relacionados aos contratos integrados do cliente.

# BLOCO

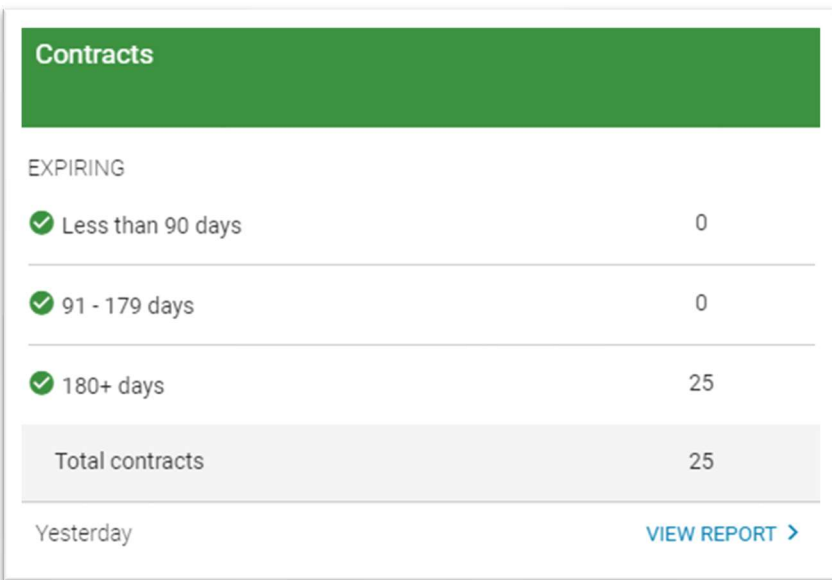

# VISUALIZAÇÃO EXPANDIDA

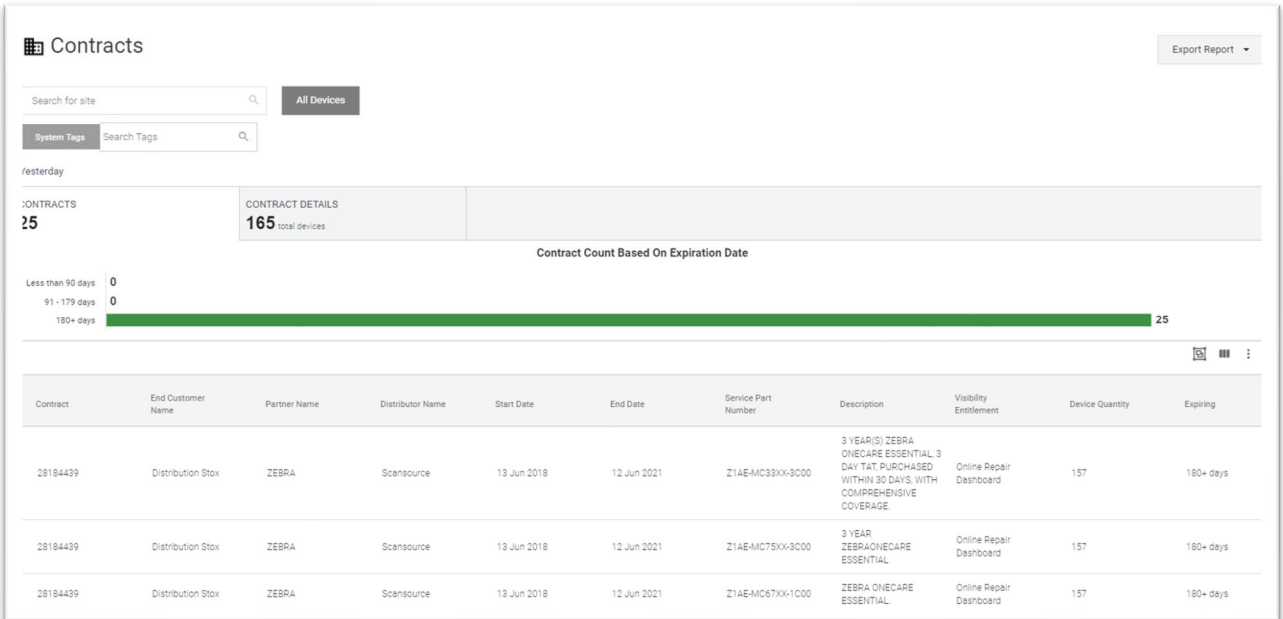

# Guia Contracts (Contratos)

## Descrição

Esta guia fornece informações resumidas sobre os contratos ativos do Zebra OneCare que foram integrados no painel. A grade irá mostrar uma entrada para cada número de part numer de serviço disponível no contrato junto com os detalhes do part number. No entanto, a contagem exibida na guia é uma contagem de números de contrato exclusivos. Consequentemente, você pode ter mais entradas na grade do que a contagem irá demonstrar, pois um contrato pode ter vários part numbers. Um gráfico é exibido com a vigência do contrato em relação aos dias até o vencimento.

#### Colunas da Grade de Dados

Contrato, Nome do cliente final, Nome do Parceiro, Nome do Distribuidor, Data de Início, Data de Término, Número da Peça do Serviço, Descrição, Direito de Visibilidade, Quantidade de Dispositivo

### Guia Contract Details (Detalhes dos Contratos)

#### Descrição

Esta guia fornece informações detalhadas no nível do número de série para dispositivos atualmente no contrato integrado.

#### Colunas da Grade de Dados

Número de Série, Modelo, Número Completo do Modelo, Contrato, Data de Fabricação, Data de Comissionamento do Dispositivo, Data de Descarte do Dispositivo, Status de Convergência, Direito de Visibilidade

## BLOCO DE ALERTA DE LIMITE

Age Days (Duração) categoriza os contratos de acordo com os dias até o vencimento. Ao usar o controle deslizante, você pode ajustar o número de dias necessários para acionar o alerta de relatório. O padrão é definido como 89 dias ou menos para a cor Vermelha, 90 a 179 dias para a cor Âmbar e 180 dias ou mais para a cor Verde.

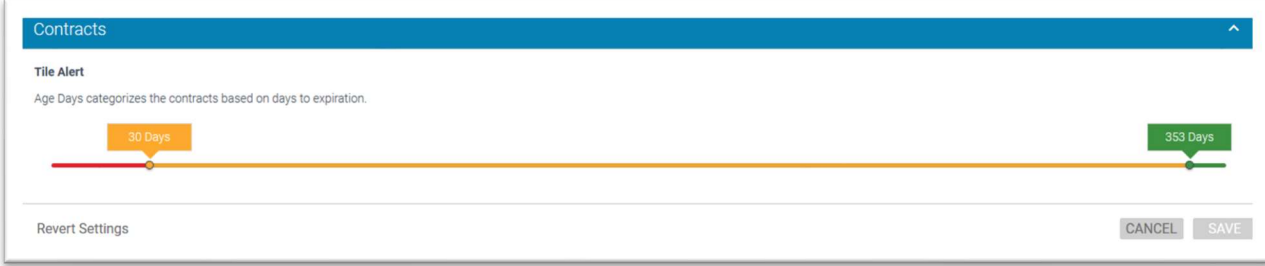

#### Opções de Intervalo de Datas

A partir do dia

#### Caso(s) de Uso

Identificar os próximos contratos para renovação

# RELATÓRIO LIFEGUARD ANALYTICS

## Descrição

O Lifeguard for Android estende o ciclo de vida dos computadores móveis corporativos Android da Zebra. O relatório de LifeGuard Analytics foi projetado para ajudar os clientes a se manterem atualizados com as atualizações de segurança do Android para os seus dispositivos. Ele permite que o cliente veja quantos dispositivos têm uma atualização de segurança recomendada e quantos dispositivos estão atualizados com seu software de segurança. Os clientes podem baixar o relatório para obter uma lista dos números de série do dispositivo que requerem uma atualização. Ele também contém um link onde o cliente pode acessar a página de download do Lifeguard em Zebra.com para baixar a atualização de segurança mais recente.

# BLOCO

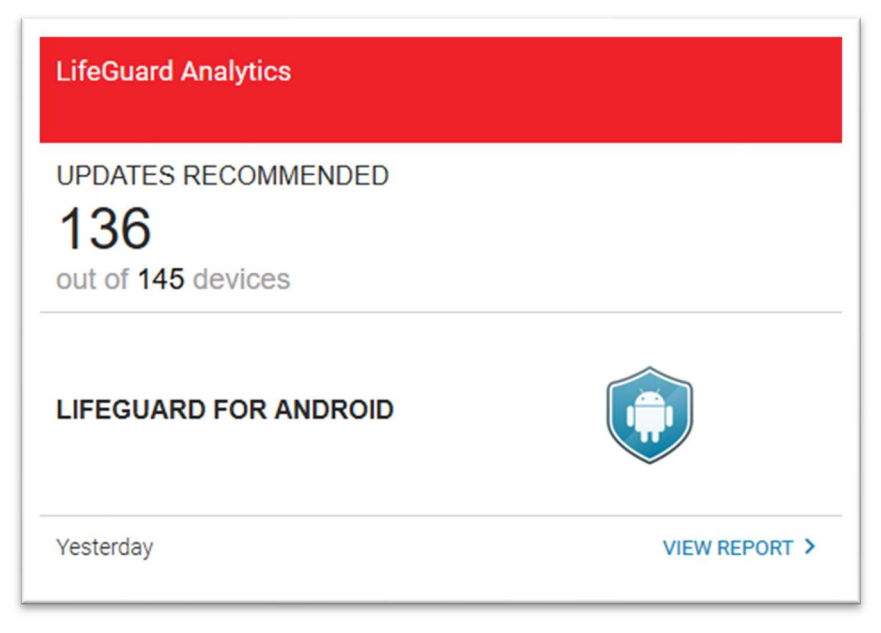

# VISUALIZAÇÃO EXPANDIDA

## Guia Updates Recommended (Atualizações Recomendadas)

## Descrição

Exibe todos os perfis de dispositivo para os quais uma atualização de software de segurança está disponível, juntamente com as vulnerabilidades abordadas e o tamanho do download para cada atualização. Ao passar o mouse sobre o lado direito de uma linha, você pode clicar no botão View Devices (Exibir Dispositivos) para ver o conjunto de dispositivos que precisam ter o patch específico e poderá exportar esta lista de números de série.

## Colunas da Grade de Dados

Contagem (dispositivos), Modelos, Tipo, Versão do SO, Versão do BSP, Nível de Atualização do LifeGuard, Nível do Patch de Segurança do Android.

A Expansão da linhairá incluir: Último Tipo de Atualização Disponível, Vulnerabilidades Abordadas (quantidade), Tamanho do Download (em MB)

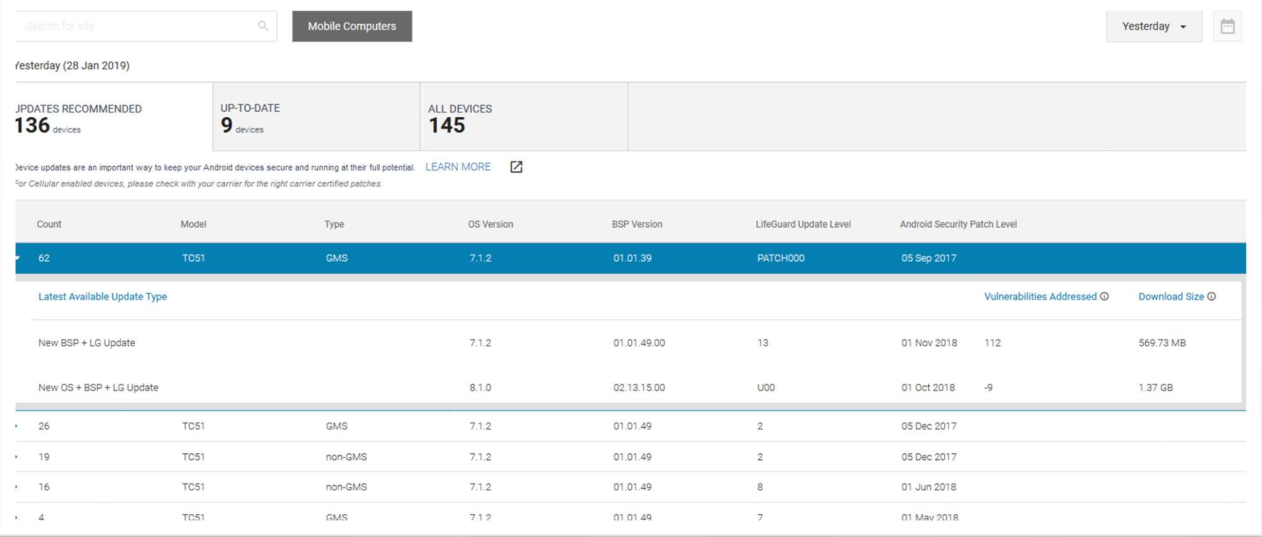

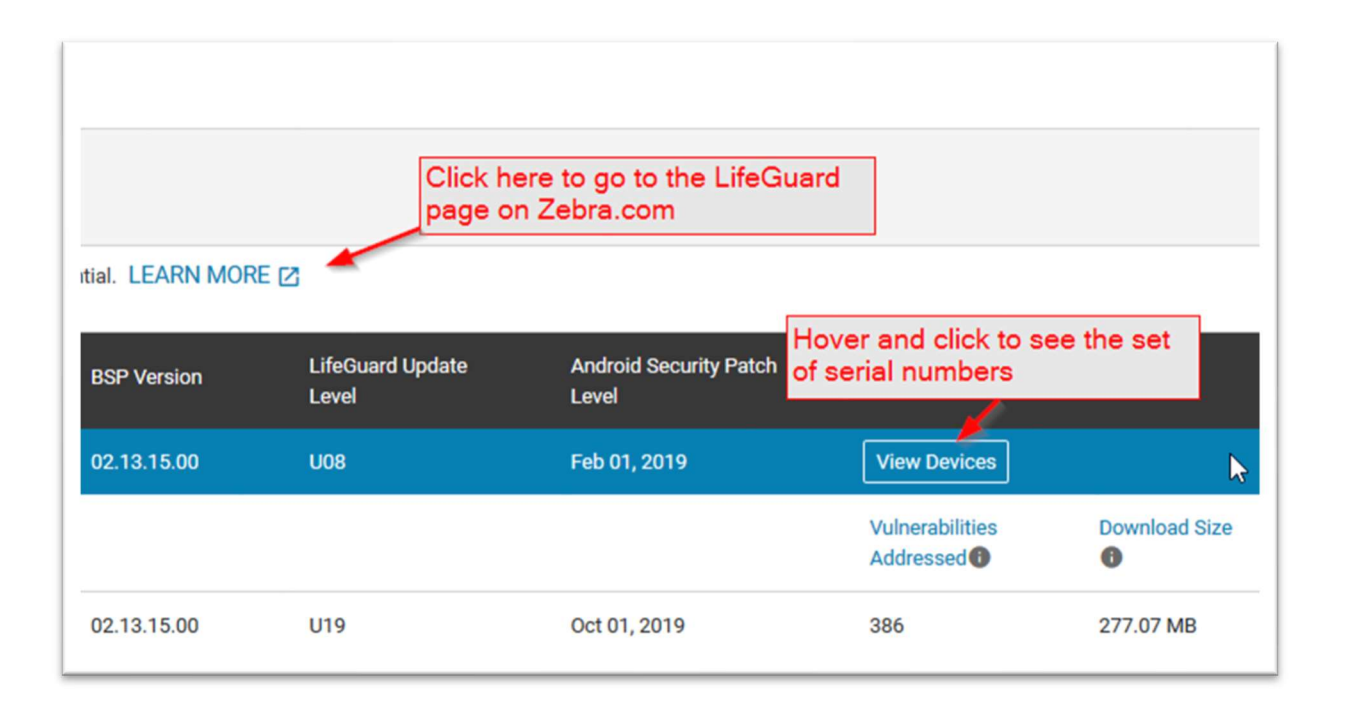

## Guia Up-to-date (Atualizados)

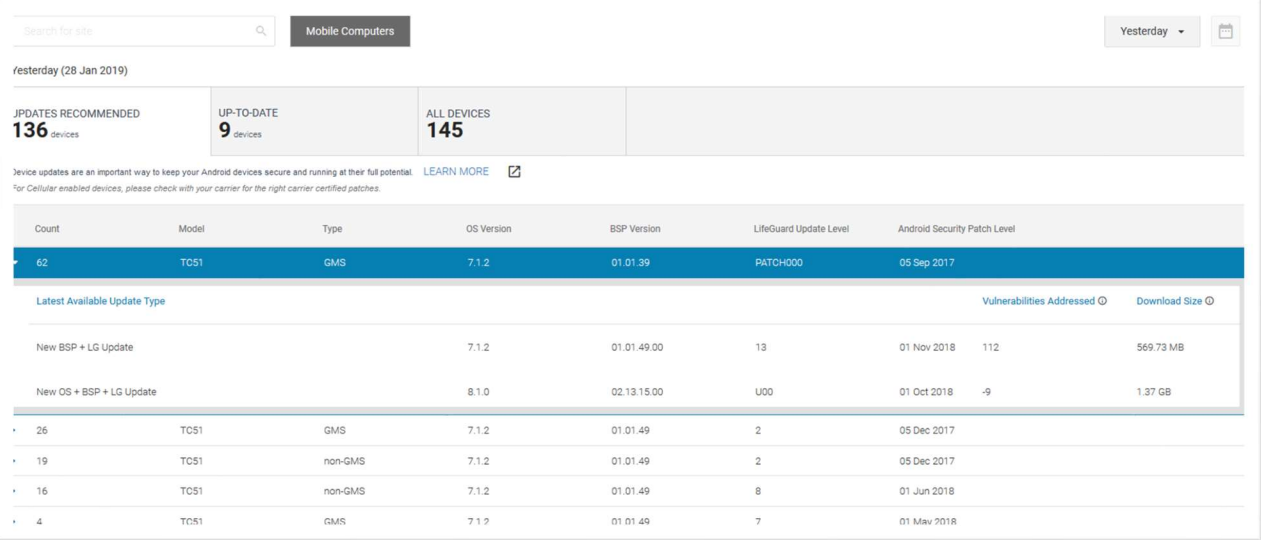

#### Descrição

Exibe todos os perfis de dispositivos que possuem software de segurança atualizado

#### Colunas da Grade de Dados

Contagem (dispositivos), Modelo, Tipo, Versão do SO, Versão do BSP, Nível de Atualização do LifeGuard, Nível do Patch de Segurança do Android.

### Guia All Devices (Todos os Dispositivos)

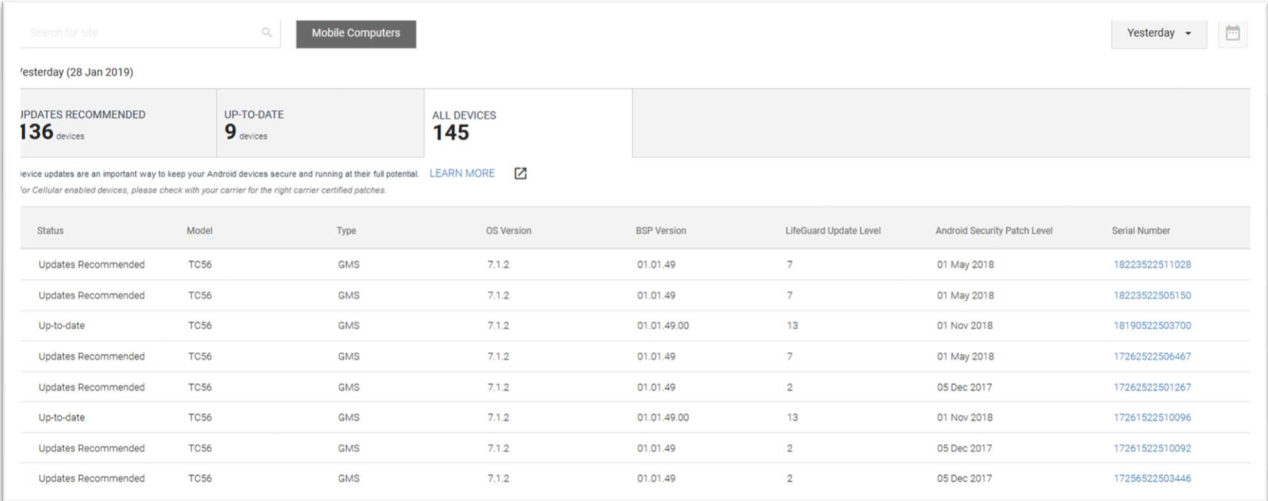

#### Descrição

Exibe todos os dispositivos habilitados para o LifeGuard e os detalhes da versão de segurança do software.

#### Colunas da Grade de Dados

Status, Modelo, Tipo, Versão do SO, Versão do BSP, Nível de Atualização do LifeGuard, Nível do Patch de Segurança do Android, Número de Série

#### REQUISITOS

Para que os dados do LifeGuard sejam visíveis no painel, o dispositivo Android deve estar equipado com o sistema operacional do Android Nougat (7.0) ou superior e o Zebra Device Agent (ZDS) versão 3.x deve estar habilitado.

- $SO = N$ ougat (7.0) e superior
- o suporte a plataformas/dispositivos está disponível:
	- 8956: TC51/ TC56/ TC70/ TC75
	- Intel: ET50/ ET55
- BSP versão 01.21.04.1.
- Os dispositivos devem fazer parte de um contrato de suporte.
- Requer acesso à Internet com firewall aberto na porta 443

#### RECURSOS ADICIONAIS

O relatório contém um link Learn More (Saiba Mais) para a página LifeGuard para as atualizações do Android no Zebra.com, onde o cliente pode baixar as atualizações apropriadas para seus dispositivos.

# BLOCO DE ALERTA DE LIMITE

Porcentagem de Dispositivos: Este limite define uma porcentagem para a qual a cor do bloco mudará quando uma porcentagem de dispositivos que precisam de atualizações for excedida.

Tolerância Mensal: Este limite mostra dispositivos para os quais um intervalo de tempo foi excedido desde a implementação da versão de segurança atual.

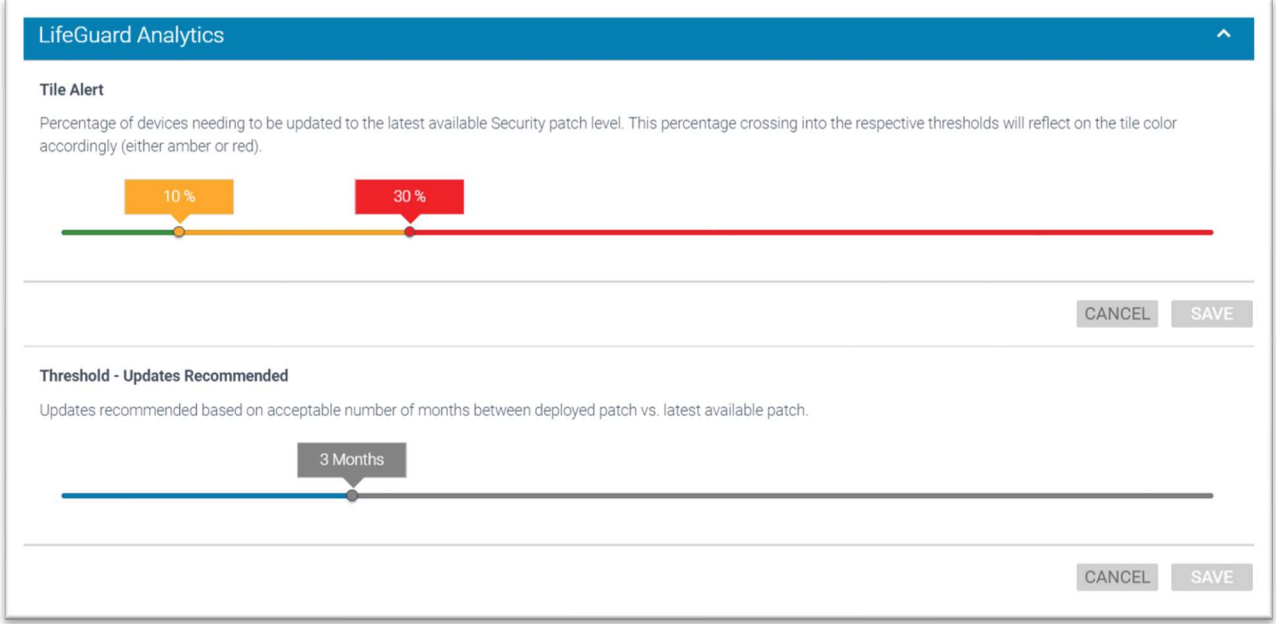

#### Opções de Intervalo de Datas

A partir do dia

#### Caso(s) de Uso

 Identificar possíveis vulnerabilidades de segurança do Android. Utiliza a porcentagem de dispositivos Android que não estão atualizados com seus patches de segurança para identificar os patches necessários e resolver vulnerabilidades em potencial. Exporte uma lista de números de série com atualizações disponíveis que devem ser utilizados em um plano de implantação.

# RELATÓRIO ON TIME DELIVERY (ENTREGA NO PRAZO)

#### **Descrição**

Entrega no Prazo mostra as métricas de entrega no prazo mês a mês para dispositivos enviados em comparação com a data de vencimento do cliente.

# BLOCO

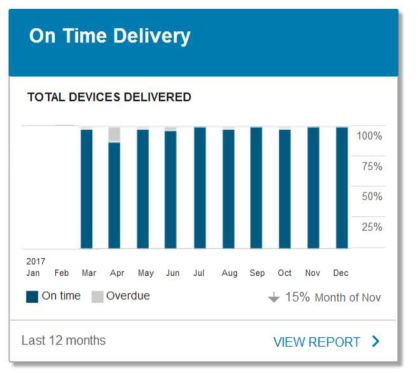

# VISUALIZAÇÃO EXPANDIDA

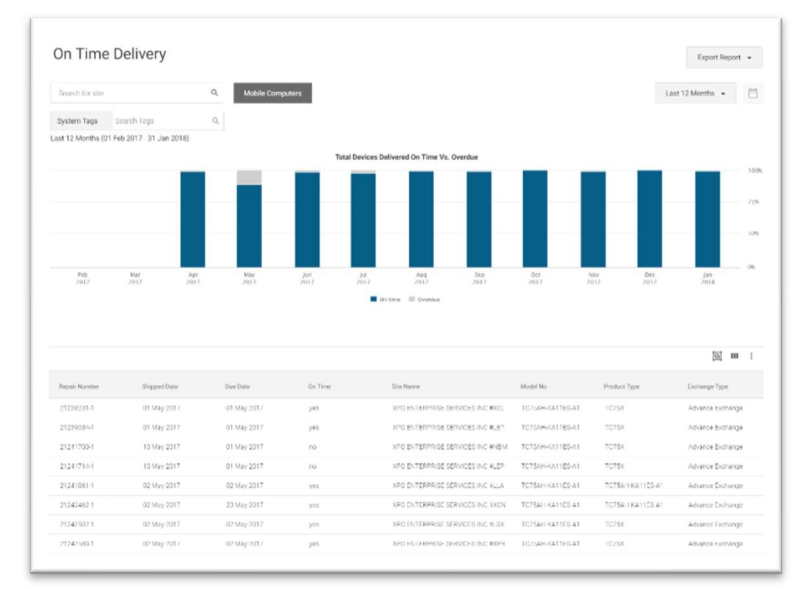

#### Colunas da Grade de Dados

Número do Reparo, Data de Envio, Data de Vencimento, Data Dentro do Prazo, Nome do Local, Número do Modelo, Tipo de Produto, Tipo de Troca

#### Opções de Intervalo de Datas

Últimos 12 meses (padrão), últimos 3 meses, últimos 6 meses

#### Caso(s) de Uso

Monitoramento de SLAs mensais para pontualidade de entrega

# FILTROS DISPONÍVEIS

Sites, Tags do Sistema, Tags do Usuário

## BLOCO DE ALERTA DE LIMITE

Nenhum

# RELATÓRIO REPAIR LIFECYCLE (CICLO DE VIDA DE REPAROS)

### **Descrição**

Mostra a logística de reparos relacionada a todos os reparos de um cliente e os categoriza como Abertos, Esperados, Em Reparo, Reparados, Enviados e Spares disponíveis (somente pools de spares de propriedade do cliente) à medida que se desenvolve o processo de reparo.

# BLOCO

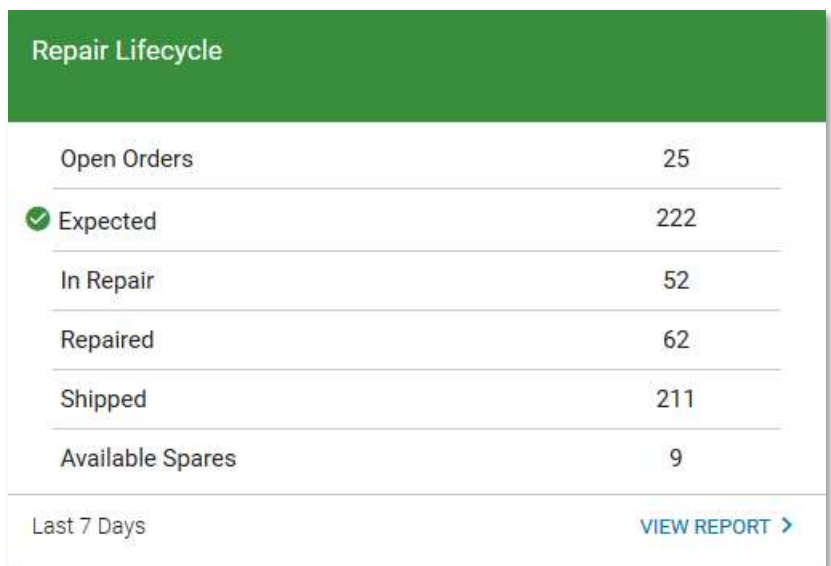

# VISUALIZAÇÃO EXPANDIDA

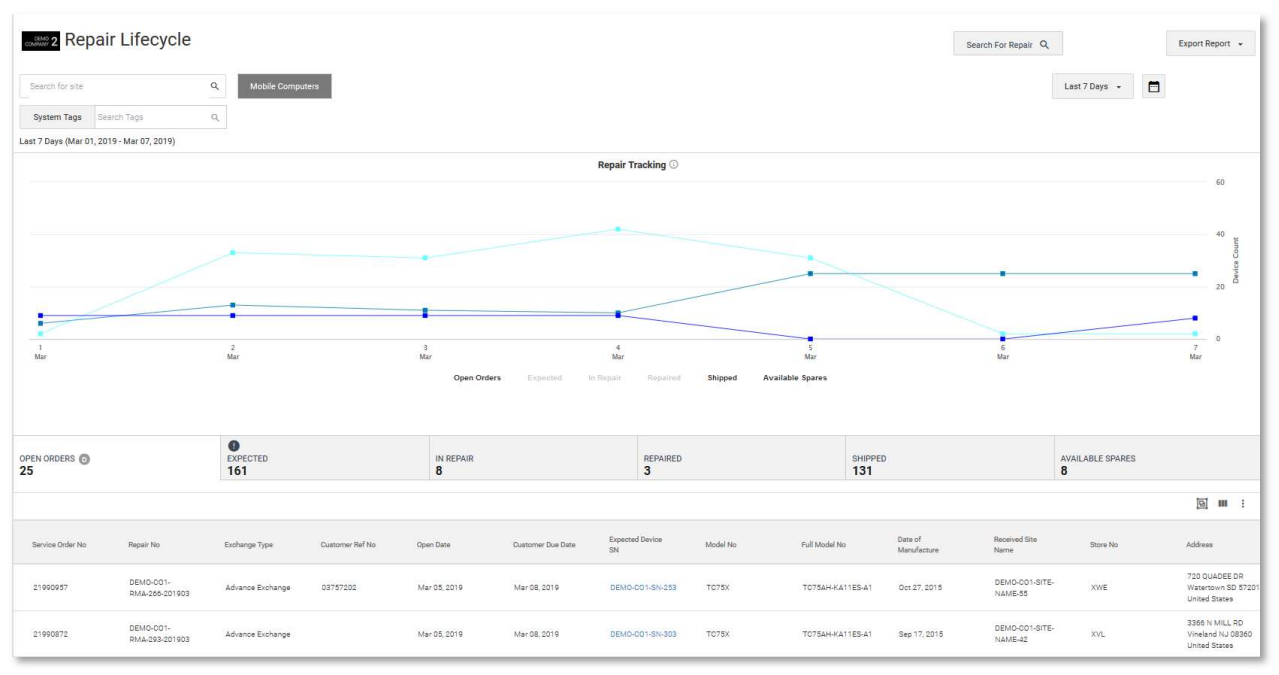

## Guia Open Orders (Ordens Abertas)

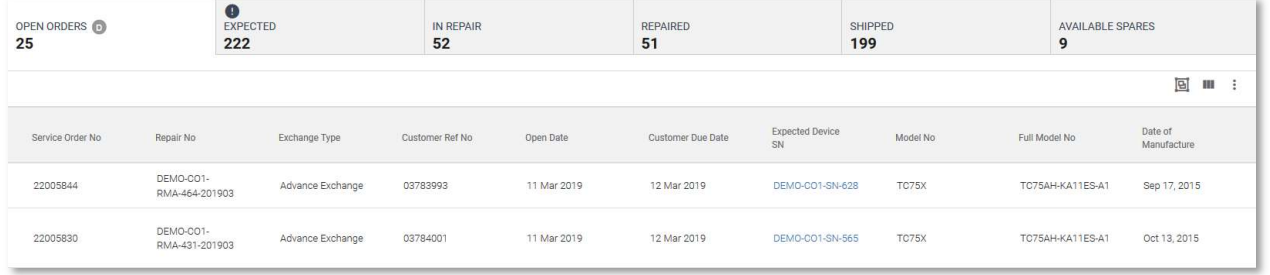

### **Descrição**

A guia Open Orders (Ordens Abertas) mostra quantos dispositivos devem ser enviados ao cliente como dispositivos substituídos ou reparados. Isso indica uma ação que precisa ser executada pela Zebra. Trata-se de um relatório diário. Esta guia não é mutuamente exclusiva com dispositivos Esperados ou Em Reparo.

#### Colunas da Grade de Dados

Nº da Ordem de Serviço, nº de Reparo, Tipo de Troca, Nº de Referência do Cliente, Data de Abertura, Data de Vencimento, N/S do Dispositivo Esperado, Modelo, Nº do Modelo Completo, Data de Fabricação, Nome do Local de Envio, Nº da Loja, Endereço, Código do Problema 1, Código do Problema 2, No. Do Conhecimento Aéreo, No. de Caso SFDC

#### Caso(s) de Uso

 Saiba quantos dispositivos consertados/substituídos devem ser devolvidos para você. Isso pode ser visualizado na guia Pedidos em Aberto

### Guia Expected (Esperados)

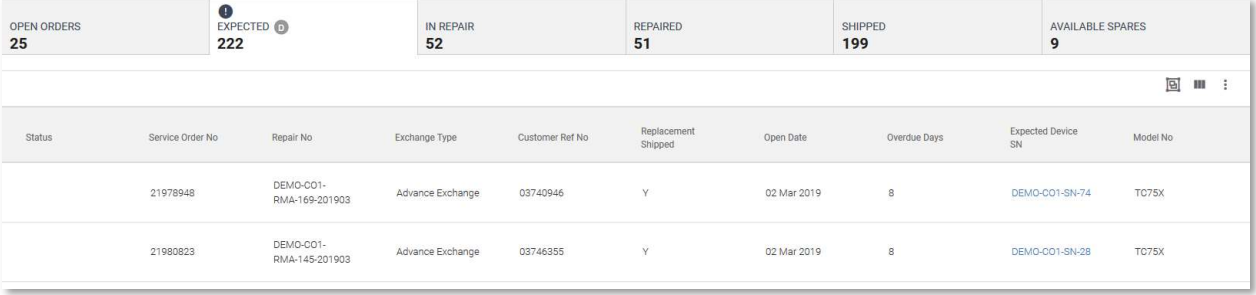

#### Descrição

A guia Expected (Esperados) mostra quantos dispositivos a Zebra deve receber do cliente no depósito de reparos para o qual os Pedidos de Reparo foram criados. Isso indica uma ação que precisa ser executada por parte do cliente/parceiro.

Um ícone na cor âmbar será mostrado para indicar que se passaram 15 dias desde que o pedido de conserto foi aberto e a Zebra não recebeu o dispositivo com defeito. Trata-se de um relatório diário.

Para dispositivos Advanced Exchange (Troca Avançada), um ícone na cor vermelha será mostrado para indicar que já se passaram 30 dias desde que o pedido de conserto foi aberto e que a Zebra ainda não recebeu o dispositivo com defeito.

Esta guia não é mutuamente exclusiva com dispositivos com Pedidos em Aberto.

#### Colunas da Grade de Dados

Status, No. da Ordem de Serviço, No. de Reparo, Tipo de Troca, No. de Referência do Cliente, Envio da Substituição, Data de Abertura, Dias em Atraso, N/S do Dispositivo Esperado, Modelo, Nº do Modelo Completo, Data de Fabricação, Nome do Local de Envio, Nº da Loja, Endereço, Código do Problema 1, Código do Problema 2, No. Do Conhecimento Aéreo, No. de Caso SFDC

### Caso(s) de Uso

 Monitoramento de dispositivos defeituosos que não foram enviados para reparo. Muitos Dispositivos Esperados podem causar esgotamento das pools de reserva dedicadas do cliente.

# Guia In Repair (Em Reparo)

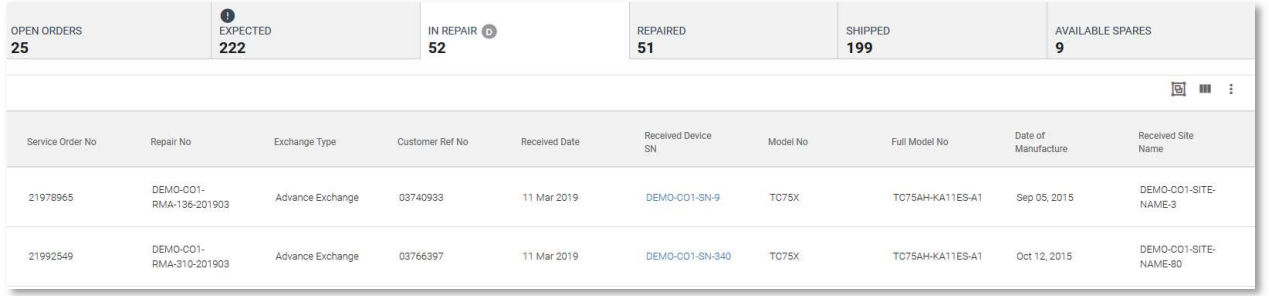

### Descrição

A guia In Repair (Em Reparo) mostra os dispositivos que foram recebidos no depósito e estão sendo atualmente reparados. Trata-se de um relatório diário.

Esta guia pode se sobrepor a Ordens Abertas para reparos de Advanced Exchange (Troca Avançada).

Esta guia não é mutuamente exclusiva com dispositivos com Ordens Abertas.

#### Colunas da Grade de Dados

Nº da Ordem de Serviço, nº de Reparo, Tipo de Troca, Nº de Referência do Cliente, Data de Recebimento, N/S do Dispositivo Recebido, Modelo, Nº do Modelo Completo, Data de Fabricação, Nome do Local de Envio, Nº da loja, Endereço, Código do problema 1, Código do Problema 1, Código do Problema 2, No. de Rastreamento Interno, Duração, Nº do caso SFDC, Somente Recebimento, Recebimento Inesperado

## Caso(s) de Uso

Identifica quais os reparos que estão sendo feitos

# Guia Repaired (Reparado)

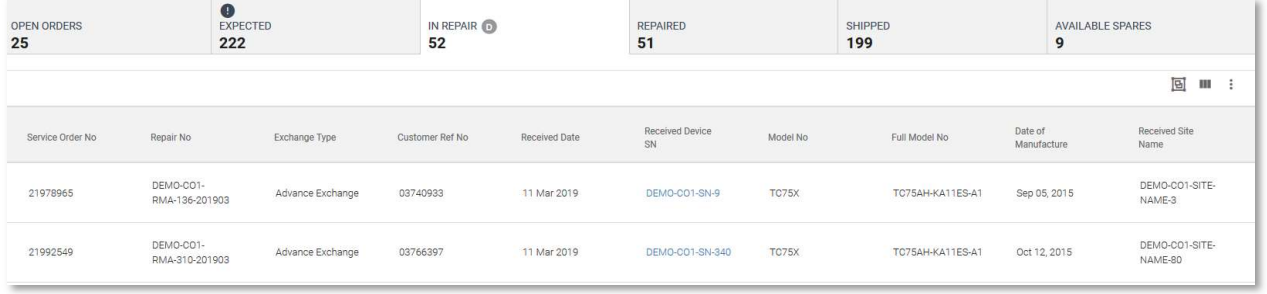

### Descrição

A guia Repaired (Reparado) mostra quantos reparos foram concluídos nos dispositivos dos clientes em um intervalo de datas especificado, bem como qual falha/resolução foi associada a cada reparo.

#### Colunas da Grade de Dados

Nº da Ordem de Serviço, Nº de Reparo, Tipo de Troca, Nº de Referência do Cliente, Data de Reparo, N/S do Dispositivo Recebido, Modelo, Nº do Modelo Completo, Data de Fabricação, Nome do Local de Envio, Nº da loja, Endereço, No. de Rastreamento Interno, Código do Problema 1, Código do Problema 2, Falha, Ação, Solução, Classificação de Reparo, Repetição de 30 Dias, Nº do caso SFDC

### Caso(s) de Uso

 Entender os problemas encontrados em dispositivos reparados e como o reparo foi classificado (NTF, Danos, Falha)

#### Guia Shipped (Enviado)

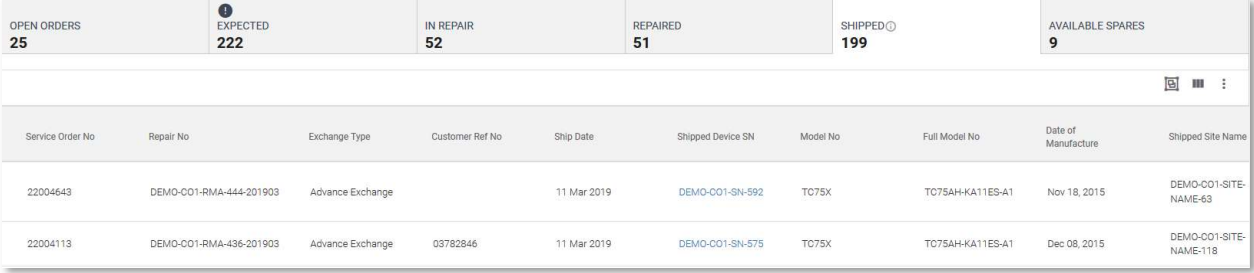

#### Descrição

A guia Shipped (Item Enviado) mostra os dispositivos que foram enviados de volta ao cliente em um intervalo de datas especificado.  Para clientes de Advanced Exchange (Troca Avançada), este será um dispositivo de substituição. Para dispositivos de Repair and Return (Reparo e Devolução), este será o dispositivo original enviado para reparo (a menos que seja especificado de outra forma).

#### Colunas da Grade de Dados

Nº da Ordem de Serviço, Nº de Reparo, Tipo de Troca, Nº de Referência do Cliente, Data de Remessa, N/S do Dispositivo Enviado, N/S do Dispositivo Esperado, N/S do Dispositivo Recebido, Modelo, Nº do Modelo Completo, Data de Fabricação, Nome do Local de Envio, Nº da loja, Endereço, No. de Rastreamento de Saída, Transportadora, No Prazo, Nº do caso SFDC

#### Caso(s) de Uso

 Saiba quantos dispositivos foram enviados para você durante um determinado intervalo de datas, para onde foram enviados e faça o monitoramento pela transportadora.

## Guia Available Spares (Spares disponíveis)

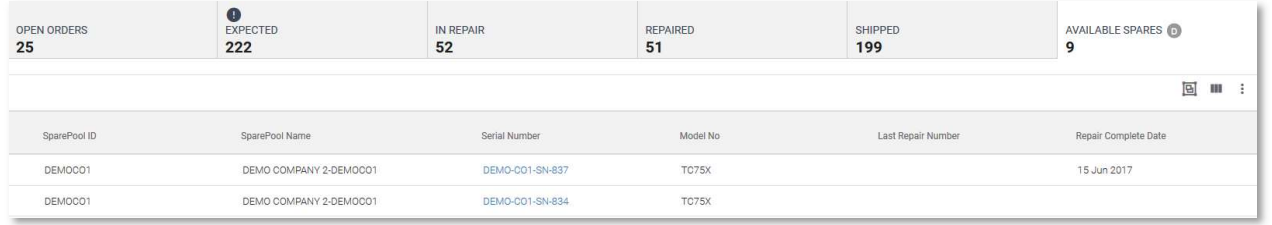

#### **Descrição**

A guia Available Spares (Spares disponíveis) exibe o número de dispositivos spares na pool de propriedade do cliente. Trata-se de um relatório diário.

#### Colunas da Grade de Dados

ID da Pool de Spares, Nome da Pool de Spares, N/S do Dispositivo, Modelo, Nº do Último Reparo, Data de Conclusão do Reparo

#### Caso(s) de Uso

- Monitore a integridade da pool de spares do cliente e a quantidade de dispositivos disponíveis
- Ao visualizar a data do último reparo, você poderá entender como os sparesestão sendo distribuídos através da pool de spares.

# Recursos adicionais

Pesquisar por Reparos:

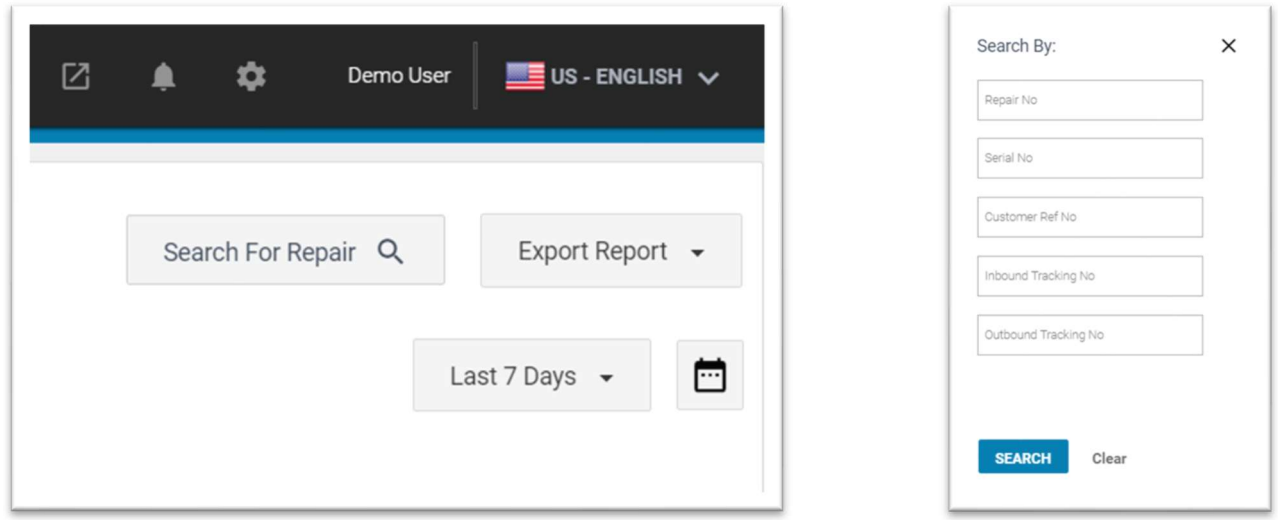

#### Descrição

Permite que um usuário pesquise por reparos que estão no painel por número de reparo, número de série, número de referência do cliente, número de rastreamento de entrada e número de rastreamento de saída. Serão acessados os reparos associados aos dados usados para a pesquisa. Cada estado de reparo pode ser expandido para mostrar informações sobre o reparo para aquele estado.

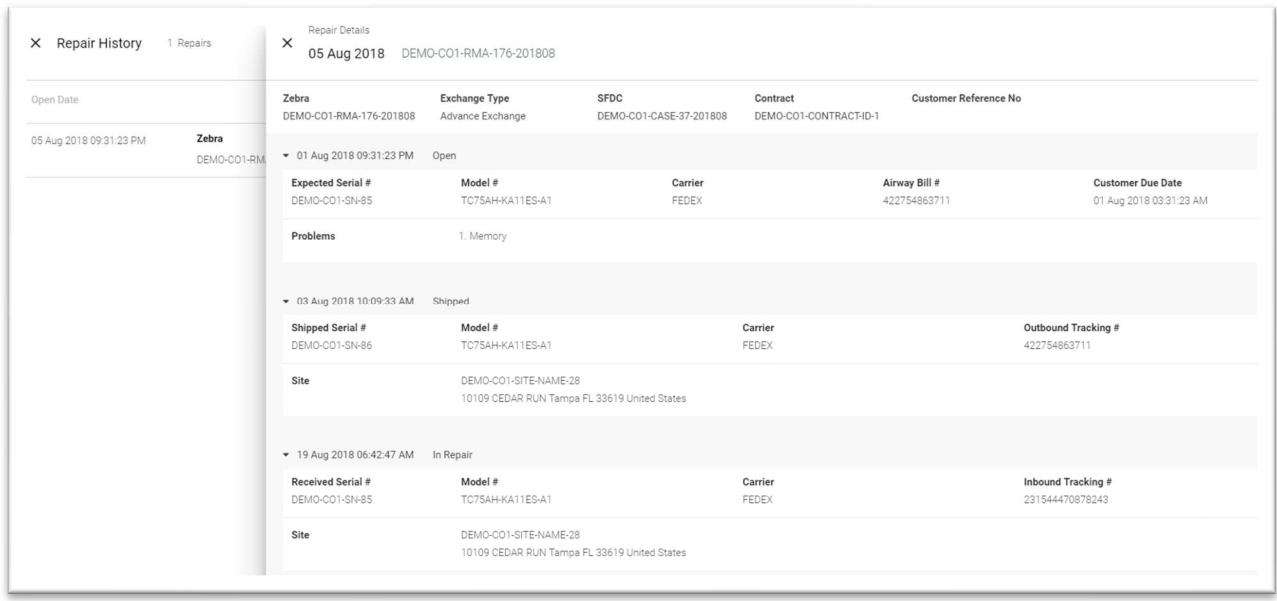

# BLOCO DE ALERTA DE LIMITE

Espera-se que os dispositivos que estão sendo esperados para a condução dos reparos cheguem ao depósito de reparos do local do cliente. Este limite padrão é definido com a cor vermelha e o prazo de 15 dias para dispositivos Advanced Exchange (Troca Avançada) ou 30 dias para dispositivos de Repair and Return (Reparo e Devolução). Este limite não pode ser ajustado.

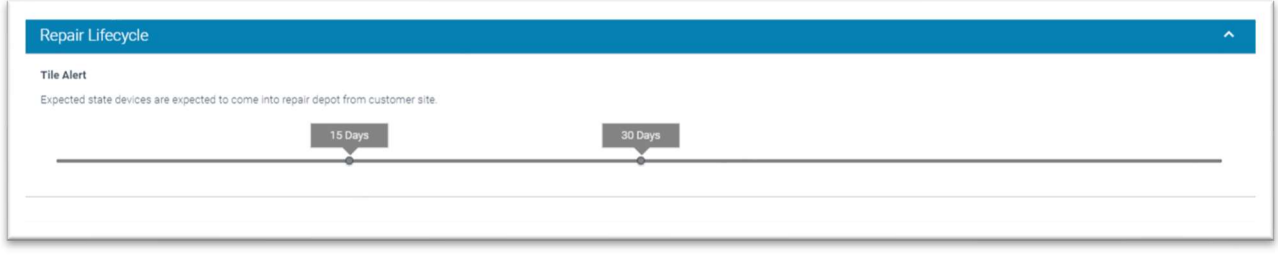

#### Opções de Intervalo de Datas

Últimos 7 dias, Últimos 30 dias, Mês até a data, Ano até a data, Último mês, Intervalo personalizado

### Outro(s) Caso(s) de Uso(s)

Acompanhamento ponta a ponta do desenvolvimento dos RMAs através do processo de reparo.

# RELATÓRIO REPAIR REPEAT RATE (TAXA DE REPETIÇÃO DE REPAROS)

### **Descrição**

Mostra a porcentagem de dispositivos que foram enviados para reparo em até 30 dias após o último reparo, tanto bruto quanto líquido. Este recurso exibe os principais modelos com a maior taxa líquida de repetição de reparo e bruta de repetição de reparo. Os dados também são apresentados em um gráfico mensal de Repeat Net (Repetição Líquida) (excluindo unidades fisicamente danificadas e unidades NTF) em comparação com Repeat Gross (Repetição Bruta) (excluindo unidades fisicamente danificadas).

# BLOCO

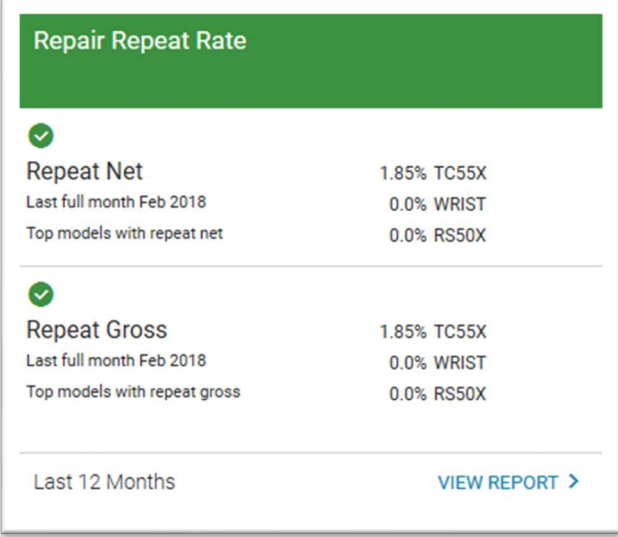

# VISUALIZAÇÃO EXPANDIDA

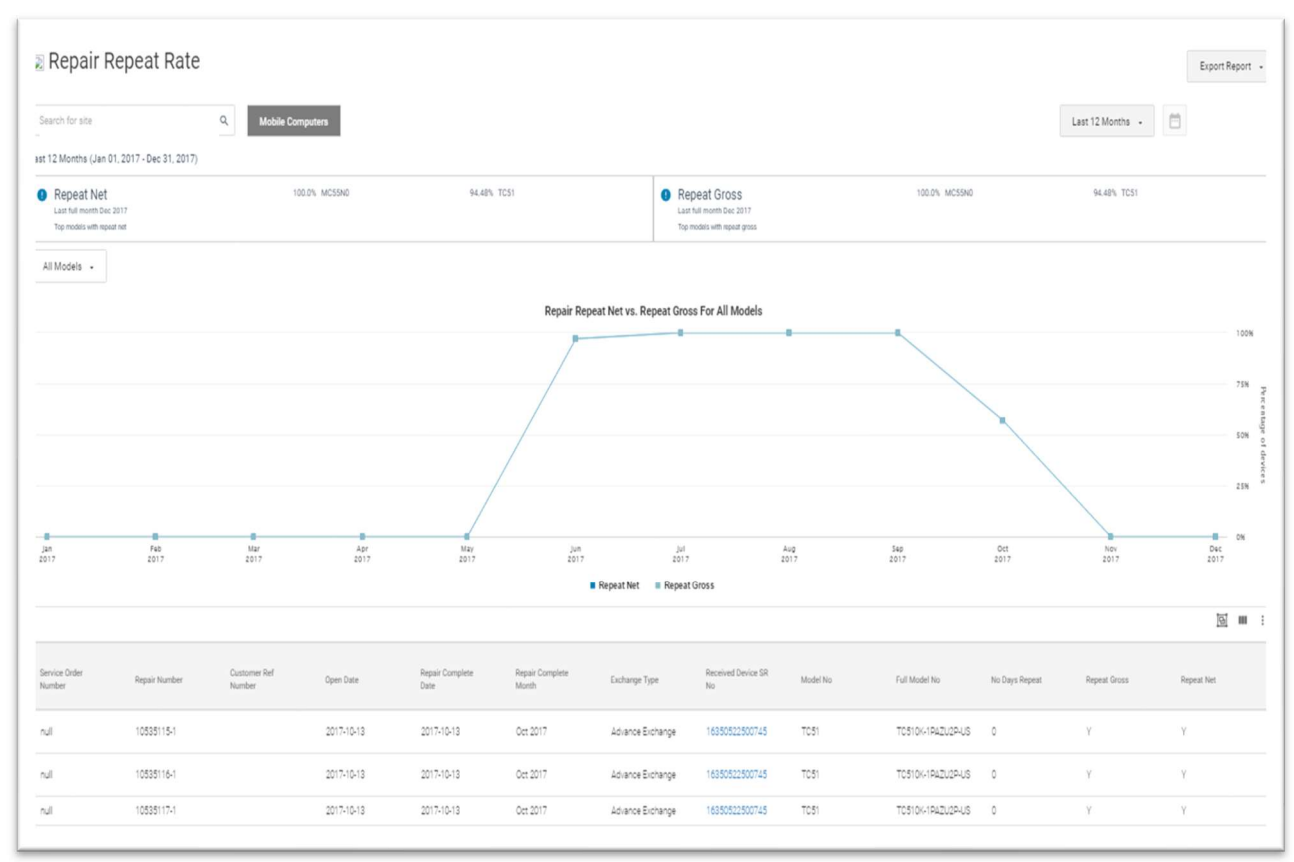

#### Colunas da Grade de Dados

Número da Ordem de Serviço, Número de Reparo, Número de Referência do Cliente, Data de Abertura, Data de Conclusão do Reparo, Mês Completo do Reparo, Tipo de Troca, N/S do Dispositivo Recebido, No. do Modelo, No. do Modelo Completo, No. de Repetição de Dias, Repetição Total, Repetição de Rede, Local de MDM ou Recebido do Nome do Site

## PALAVRAS-CHAVE

#### Repeat Gross (Repetição Bruta)

As unidades foram devolvidas para reparo dentro de 30 dias desde o último reparo; excluindo unidades fisicamente danificadas

#### Repeat Net (Repetição Líquida)

As unidades foram devolvidas para reparo dentro de 30 dias desde o último reparo; excluindo unidades fisicamente danificadas e unidades com NTF (Nenhum Problema Encontrado). Somente falhas genuínas.

### FILTROS DISPONÍVEIS

Sites, Tags do Sistema, Tags do Usuário

## BLOCO DE ALERTA DE LIMITE

A taxa de Retorno de Reparo apresentou dois limites que podem ser definidos. Um é baseado na porcentagem de repetição de reparos classificados como Repetição Líquida (falha do dispositivo somente). A outra é baseada na porcentagem de reparos classificados como Repetição Bruta (Falha + NTF). Ao usar o controle deslizante, você pode ajustar a porcentagem da taxa que é tida como aceitável. Por padrão, estes dois limites estão desativados.

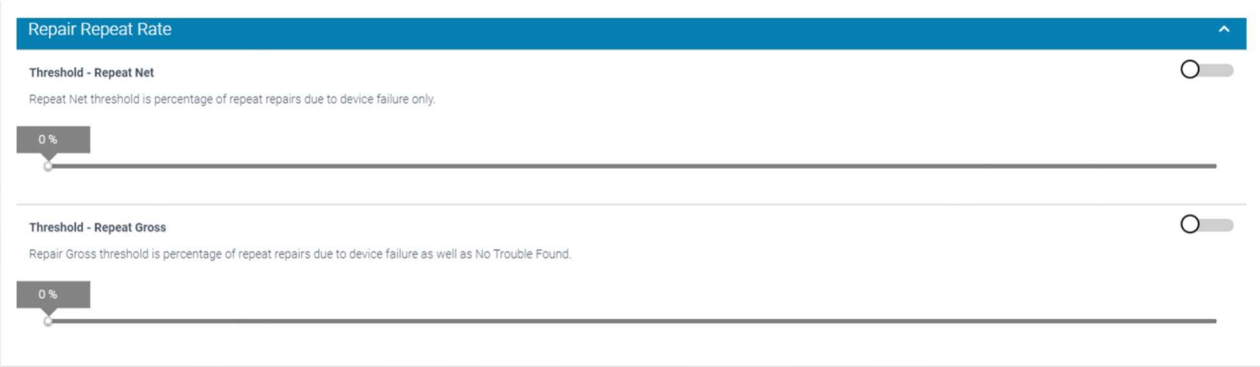

#### Opções de Intervalo de Datas

Últimos 12 meses (padrão), Últimos 3 meses, Últimos 6 meses, Últimos 9 meses

#### Caso(s) de Uso

- Informar quais dispositivos estão sendo devolvidos em um período de 30 dias após o reparo. Isso pode indicar um problema no departamento de reparos.
- Ajudar os clientes a compreender as suas práticas de triagem
- Indicar os dispositivos que podem ter problemas crônicos de desempenho

# RELATÓRIO REPAIR RETURN RATE (TAXA DE RETORNO DE REPARO)

#### **Descrição**

Os Relatórios da Taxa de Retorno de Reparo informam a taxa de devolução de dispositivos que são enviados para reparo, incluindo a categorização desses reparos em Danos Físicos, Nenhum Problema Encontrado (NTF) ou Falhas.

# BLOCO

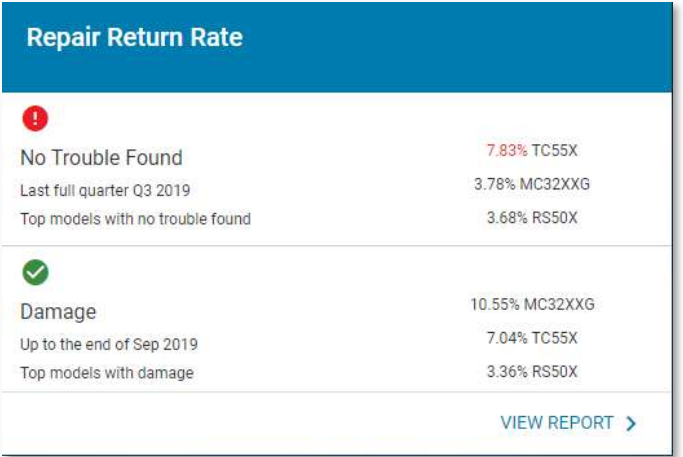

# VISUALIZAÇÃO EXPANDIDA

## Exibição Resumo

### **Descrição**

A visualização resumida apresenta um gráfico do total mensal de dispositivos retornados com classificações de falhas (Mau uso, NTF e Falhas) nos últimos 12 meses. O relatório pode ser visto como o total de dispositivos devolvidos ou porcentagem do total de retornos.

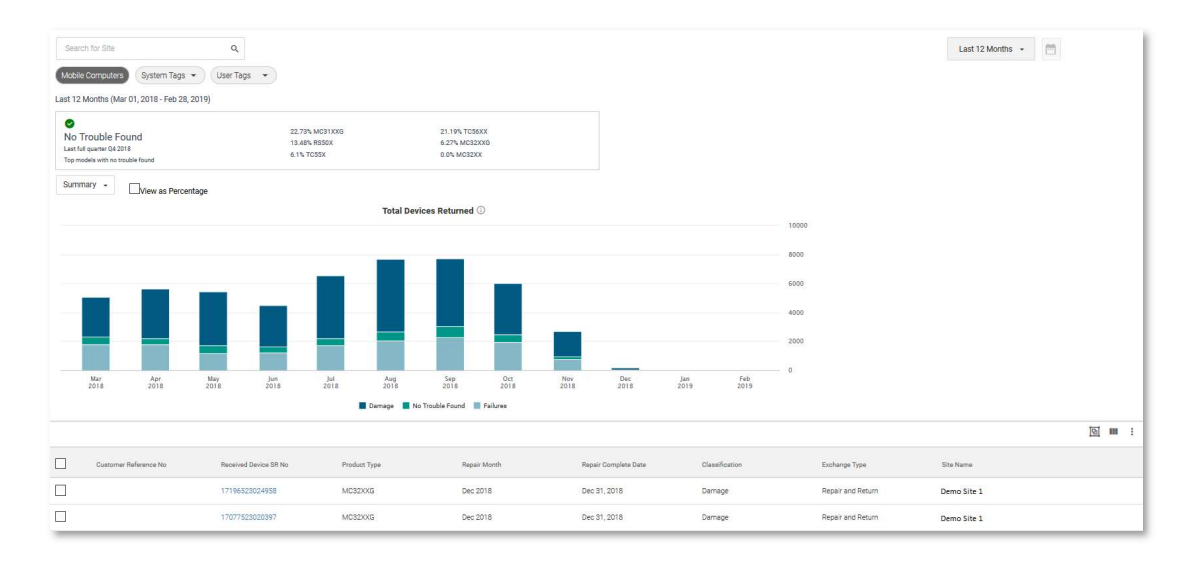

#### Colunas da Grade de Dados

Número do Reparo, Nº de Referência do Cliente, N/S do Dispositivo Recebido, Tipo de Produto, Mês de Reparo, Data de Conclusão do Reparo, Classificação, Tipo de Troca, Nome do Local

#### Caso(s) de Uso

Indica a porcentagem composta dos seus reparos, para Mau uso, NTF e Falhas Faz uma busca detalhada no local para isolar as tendências de reparo para aquele local.

# Visualização da Taxa de Retorno x Falha

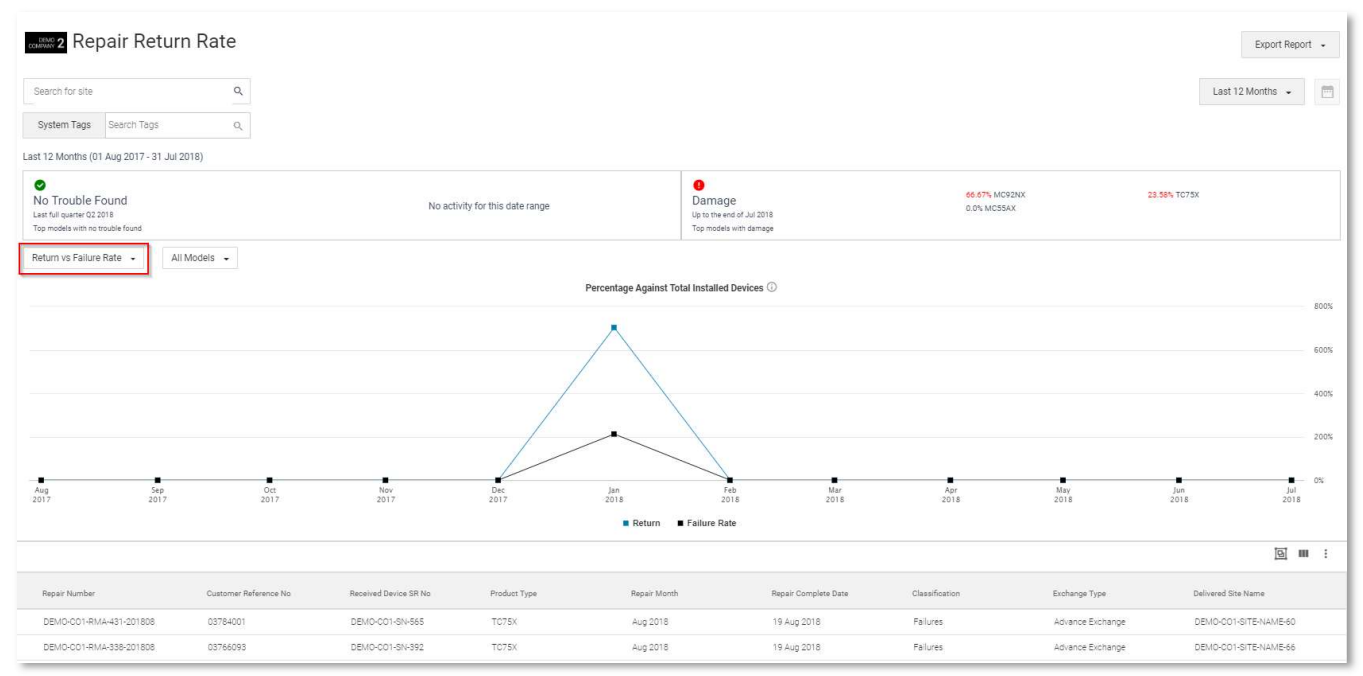

### **Descrição**

A visualização Retorno em comparação com Taxa de Falha apresenta um gráfico da porcentagem da Taxa de Retorno mensal versus a porcentagem da Taxa de Falha nos últimos 12 meses. Essa visualização permite que o cliente compare sua taxa de falha para um modelo específico com a taxa de retorno geral como um todo ou por modelo de produto.

#### Colunas da Grade de Dados

Número do Reparo, Nº de Referência do Cliente, N/S do Dispositivo Recebido, Tipo de Produto, Mês de Reparo, Data de Conclusão do Reparo, Classificação, Tipo de Troca, Nome do Local

### Caso(s) de Uso

Permite que o usuário veja se a taxa de falha de um modelo de produto específico está tendendo a uma taxa mais alta ou mais baixa do que os retornos gerais.

Mostra visualmente a lacuna devido à taxa de danos e taxa de NTF e se ocorre o aumento ou a redução

# Visualização da Taxa de Mau Uso

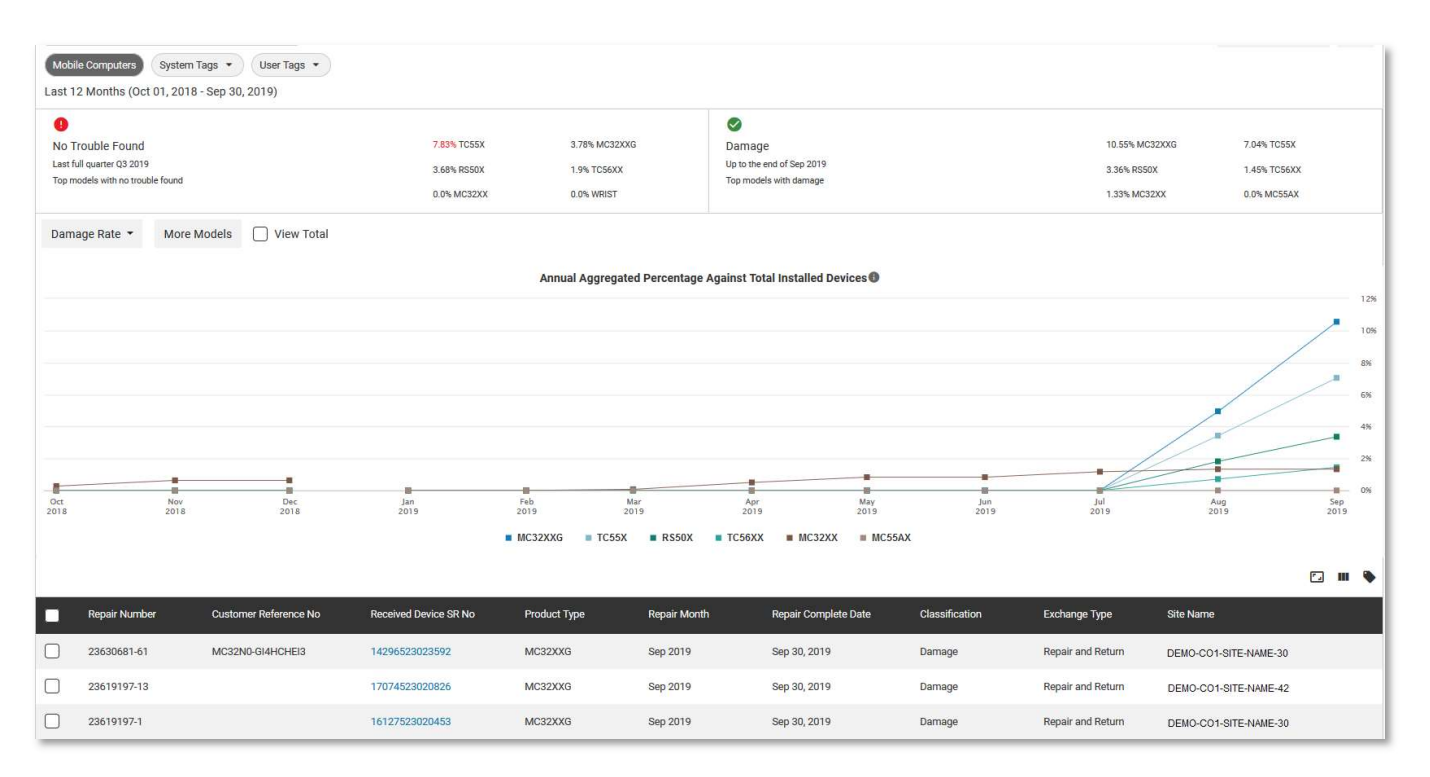

#### Descrição

A visualização da Taxa de Mau Uso apresenta um gráfico da porcentagem da Taxa de Mau Uso mensal progressiva nos últimos 12 meses por modelo. O relatório pode ser visualizado com até 6 modelos por vez e como uma visualização de porcentagem ou do total de dispositivos. A Taxa de Mau Uso aumenta de janeiro a dezembro e é redefinida para o mês de janeiro subsequente.

#### Colunas da Grade de Dados

Número do Reparo, Nº de Referência do Cliente, N/S do Dispositivo Recebido, Tipo de Produto, Mês de Reparo, Data de Conclusão do Reparo, Classificação, Tipo de Troca, Nome do Local

#### Caso(s) de Uso

Faz a medição da taxa de danos para um modelo de produto específico e a comparação da taxa de danos com outros modelos.

Identifica os locais com mais contribuição para a taxa de danos de um modelo.

# Visualização de Nenhum Problema Encontrado (NTF)

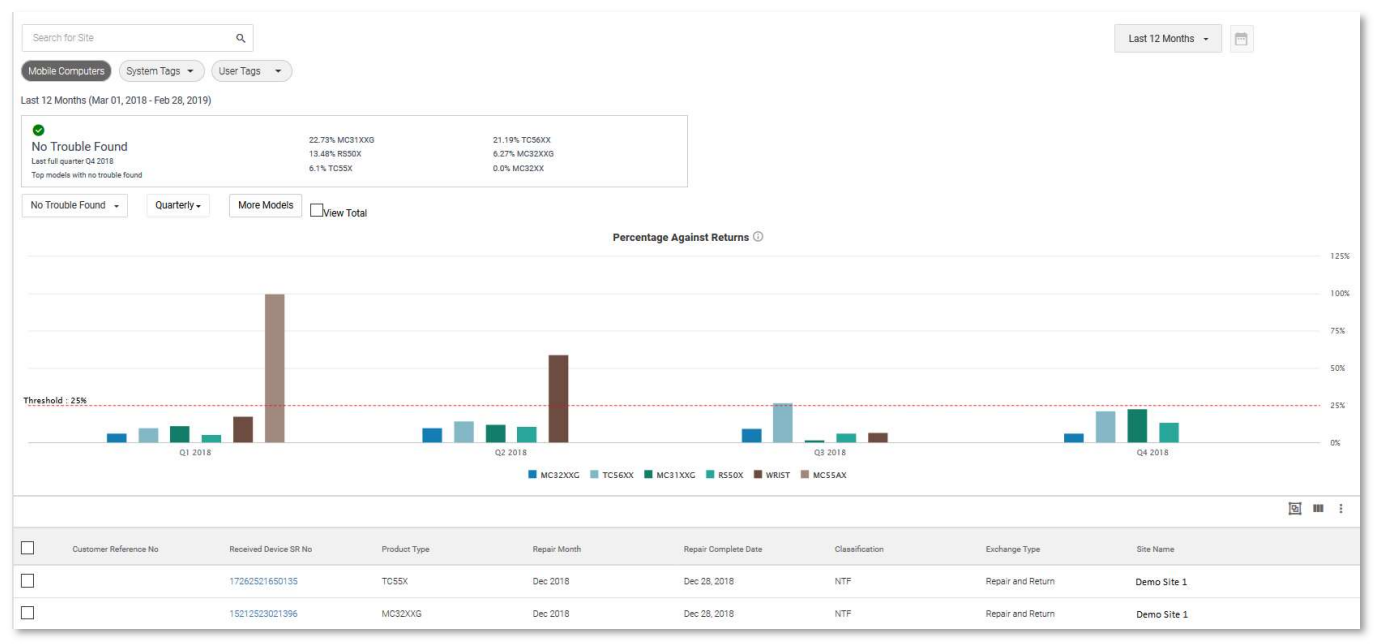

#### Descrição

A visualização Nenhum Problema Encontrado apresenta um gráfico da porcentagem da taxa NTF trimestral nos últimos 4 trimestres, por modelo, calculada de acordo com o total de dispositivos devolvidos. O relatório pode ser visualizado com até 6 modelos por vez e como uma visualização de porcentagem ou do total de dispositivos. A taxa NTF aumenta trimestralmente de janeiro a março e, em seguida, é redefinida para o próximo trimestre. O NTF também pode ser visualizado em formato mensal.

#### Colunas da Grade de Dados

Número do Reparo, Nº de Referência do Cliente, N/S do Dispositivo Recebido, Tipo de Produto, Mês de Reparo, Data de Conclusão do Reparo, Classificação, Tipo de Troca, Nome do Local

#### Caso(s) de Uso

Entender quais os modelos com tendência a uma taxa de NTF de 5% ou mais por trimestre Entender onde podem existir oportunidades de treinamento ou quais mudanças de procedimentos são necessárias para reduzir os NTFs em um determinado local.

## FILTROS DISPONÍVEIS

Sites, Tags do Sistema, Tags do Usuário

## BLOCO DE ALERTA DE LIMITE

A taxa de Retorno de Reparo apresentou dois limites que podem ser definidos. Este quesito é baseado na porcentagem de reparos classificados como NTF (Nenhum Problema Encontrado). A outra é baseada na porcentagem de reparos classificados como Mau Uso. Ao usar o controle deslizante, é possível ajustar a porcentagem de qual taxa é considerada como aceitável. O NTF será definido com um padrão de 5%. O Mau Usoserá definido como um padrão de 10%. Quando estas porcentagens são excedidas, o bloco ficará na cor vermelha e os modelos no bloco também terão a cor vermelha. Caso contrário, o bloco estará Verde.

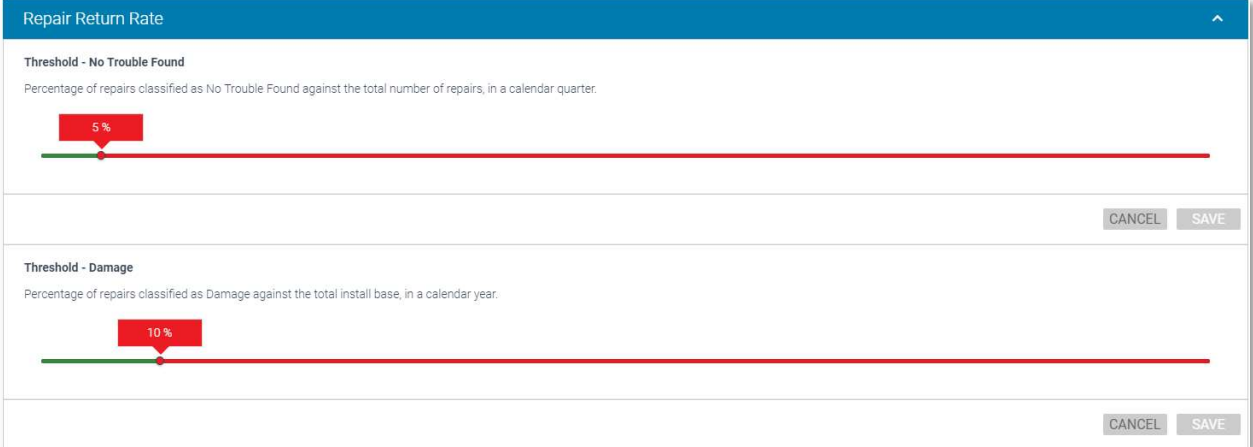

## <u>OPÇÕES DE INTERVALO DE DATA</u>

Últimos 12 meses (padrão), Dia(s) Corrido(s) no último Ano

# RELATÓRIO TOP REPAIR METRICS (PRINCIPAIS MÉTRICAS DE REPARO)

#### Descrição

Fornece uma classificação de gráfico de barras de pareto para reparos para os Principais Locais, Principais Problemas, Principais Falhas, Principais Falhas em Unidades Danificadas, Principais Problemas de Repetição e Principais Falhas de Repetição. O bloco irá mostrar as 6 principais falhas de reparo. O relatório completo irá mostrar os 10 principais itens de cada categoria de reparo.

Este relatório é útil para compreender as tendências de reparo e identificar quais são as áreas com problemas potenciais a serem resolvidos. Os maus usos são apresentados graficamente e classificados como dados de reparo do cliente, que podem ser filtrados por local, modelo, tags do sistema ou tipo de troca. Os gráficos podem ser apresentados online ou exportados para PDF para serem usadas em outros formatos de relatório.

#### Colunas da Grade de Dados

Nenhuma grade de dados está disponível para este relatório

## BLOCO

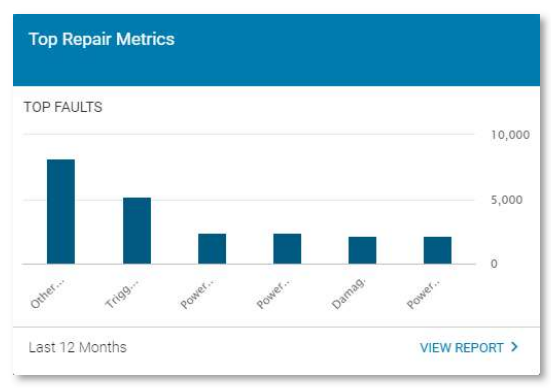

# VISUALIZAÇÃO EXPANDIDA

## Top Faults (Principais Falhas)

#### Descrição

Fornece uma classificação de gráfico de barras de pareto com as principais falhas cujos reparos foram feitos durante o intervalo de datas selecionado.

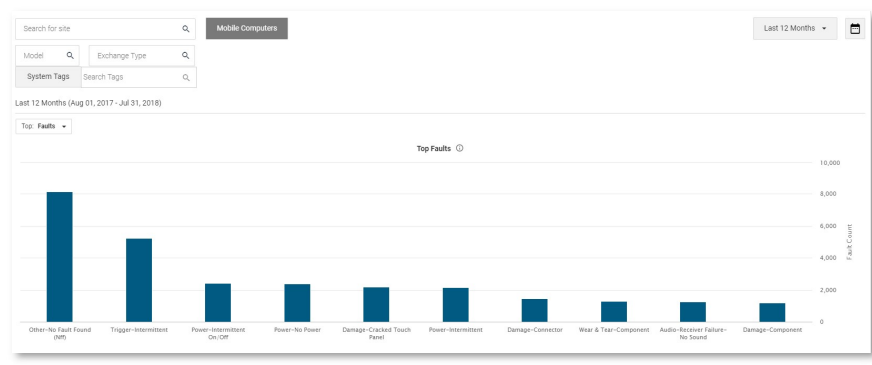

#### Caso(s) de Uso

 Identificar quais falhas estão ocorrendo com mais frequência no intervalo de datas selecionado. Ao fazer uma filtragem por Modelo ou Tipo de Troca, você pode identificar se um determinado modelo de dispositivo ou Tipo de Troca apresenta uma tendência para problemas específicos.

## Top Sites (Principais Locais)

#### Descrição

Fornece uma classificação de gráfico de barras de pareto dos Principais Locais com reparos concluídos durante o intervalo de datas selecionado.

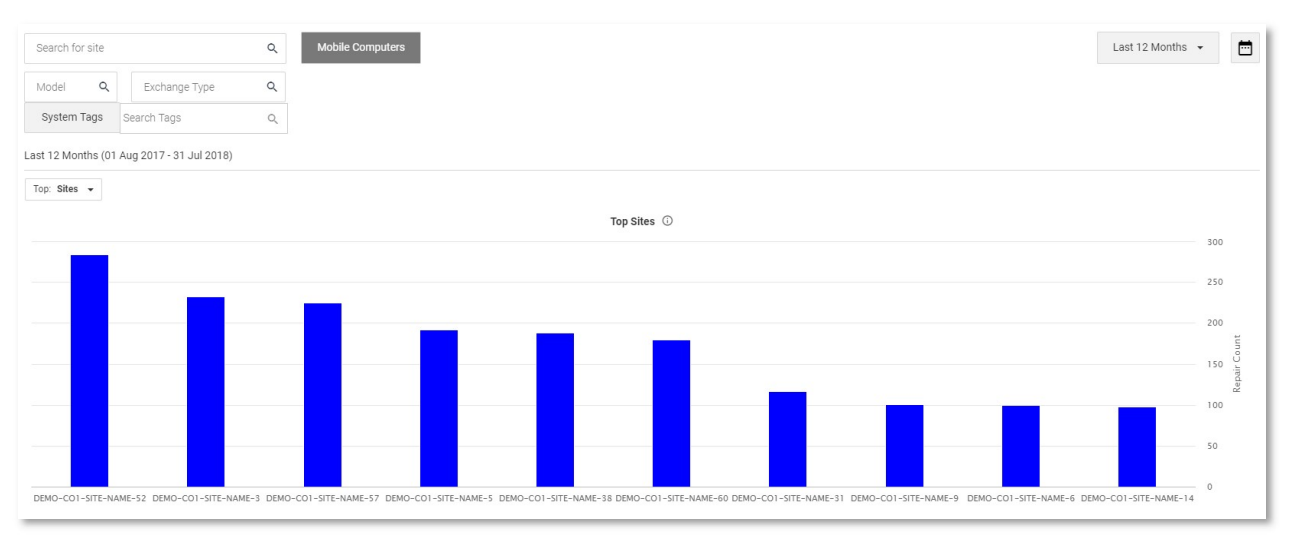

### Caso(s) de Uso

 Identificar quais locais estão gerando mais reparos. Isso pode indicar um problema em potencial com o tratamento do processo ou uma oportunidade de treinamento necessária em um local específico.

# Top Problems (Principais Problemas)

### Descrição

Fornece uma classificação de gráfico de barras de pareto dos principais problemas identificados cujos reparos foram concluídos durante o intervalo de datas selecionado.

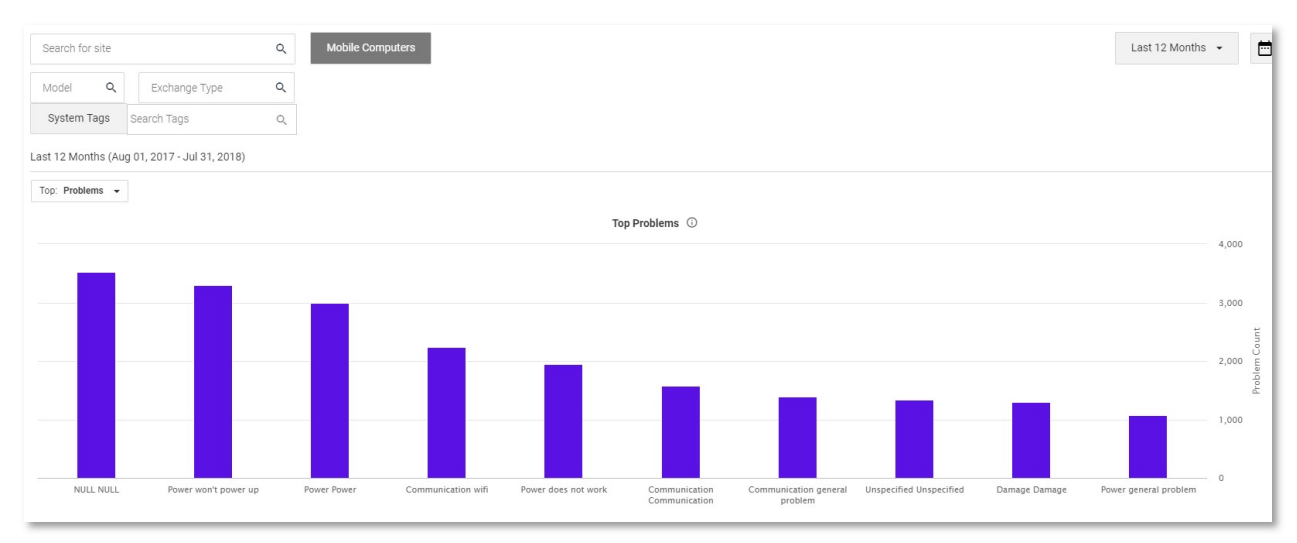

#### Caso(s) de Uso

- Revisar os principais problemas que resultaram em reparos, identificação de problemas potenciais de manuseio, por exemplo, se houver uma predominância de problemas relacionados a mau uso.
- Identificar aperfeiçoamentos para dispositivos de triagem de modo a melhorar a identificação do problema e a sua correlação com a falha encontrada no depósito de reparos.

## Top Faults on Damaged Units (Principais Falhas nas Unidades com Mau Uso)

# Descrição

Fornece uma classificação de gráfico de barras de pareto com as Principais Falhas em Unidades com Mau Uso identificadas para reparos que foram concluídos durante o intervalo de datas selecionado.

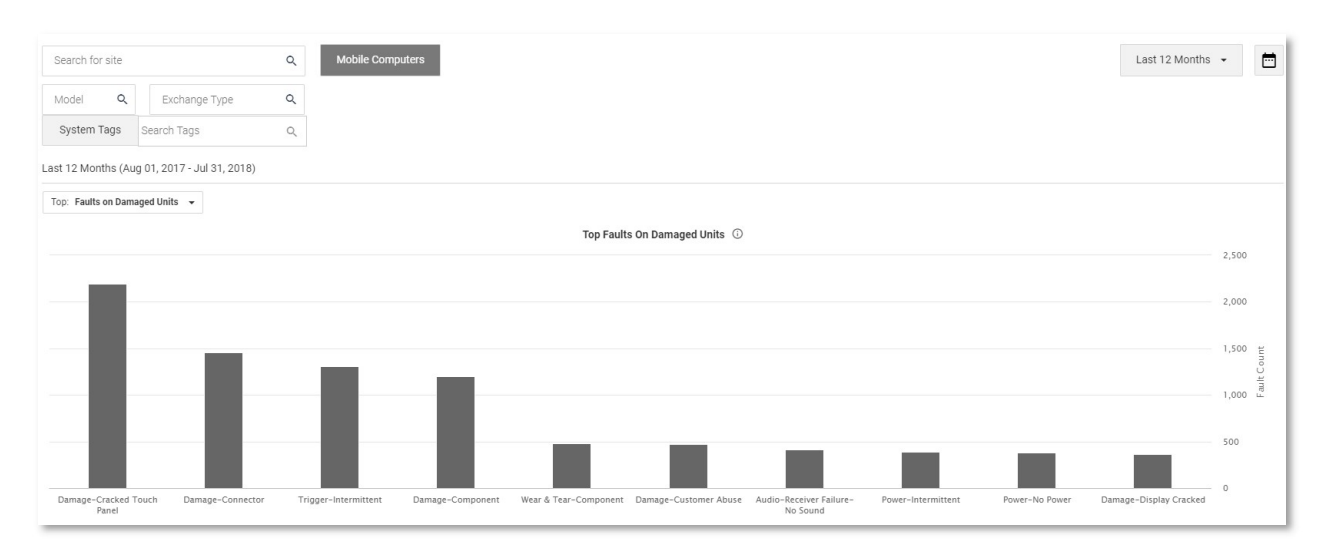

#### Caso(s) de Uso

 Ao revisar as principais falhas nas unidades danificadas, podem ser identificados problemas de manuseio em potencial. Por exemplo, se houver a predominância de dano específico que estiver ocorrendo em comparação de outras falhas. Isso também pode indicar que o dispositivo incorreto está sendo usado no ambiente errado.

#### Top Repeat Problems (Principais Problemas com Repetição)

#### Descrição

Fornece uma classificação de gráfico de barras de pareto com os Principais Problemas identificados com a sua respectiva repetição de reparos que foram concluídos durante o intervalo de datas selecionado.

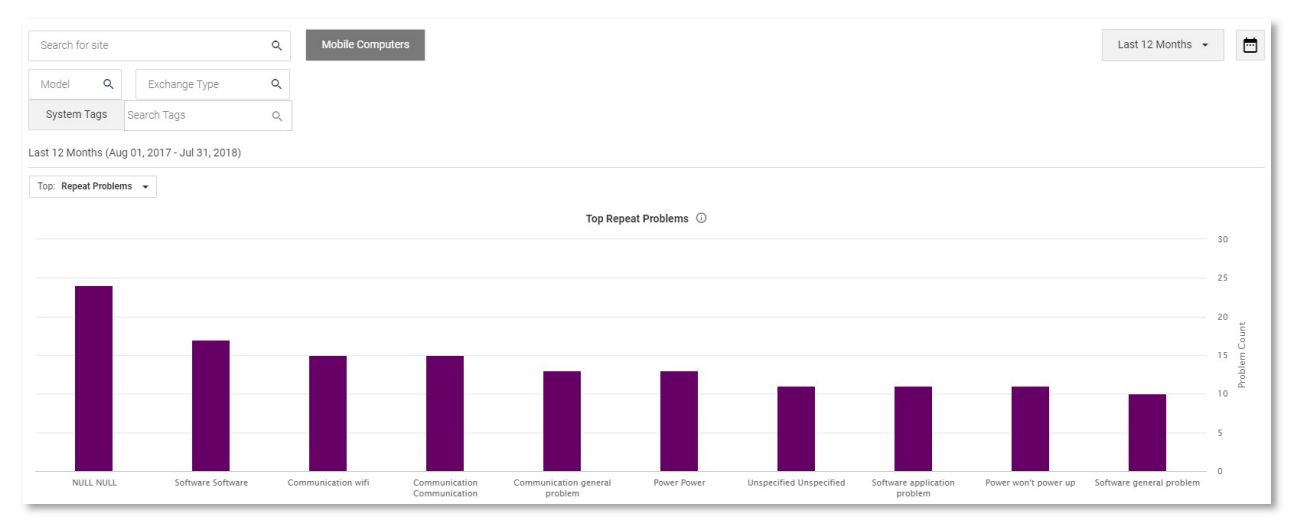

#### Caso(s) de Uso

 Identificar quantas vezes o mesmo problema ocorre em um dispositivo reparado anteriormente. Isso pode indicar um dispositivo defeituoso que deve ser substituído.

# Top Repeat Faults (Principais Falhas Repetidas)

### **Descrição**

Fornece uma classificação de gráfico de barras de pareto com as Principais Falhas que foram identificadas com a sua respectiva repetição de reparos que foram concluídos durante o intervalo de datas selecionado.

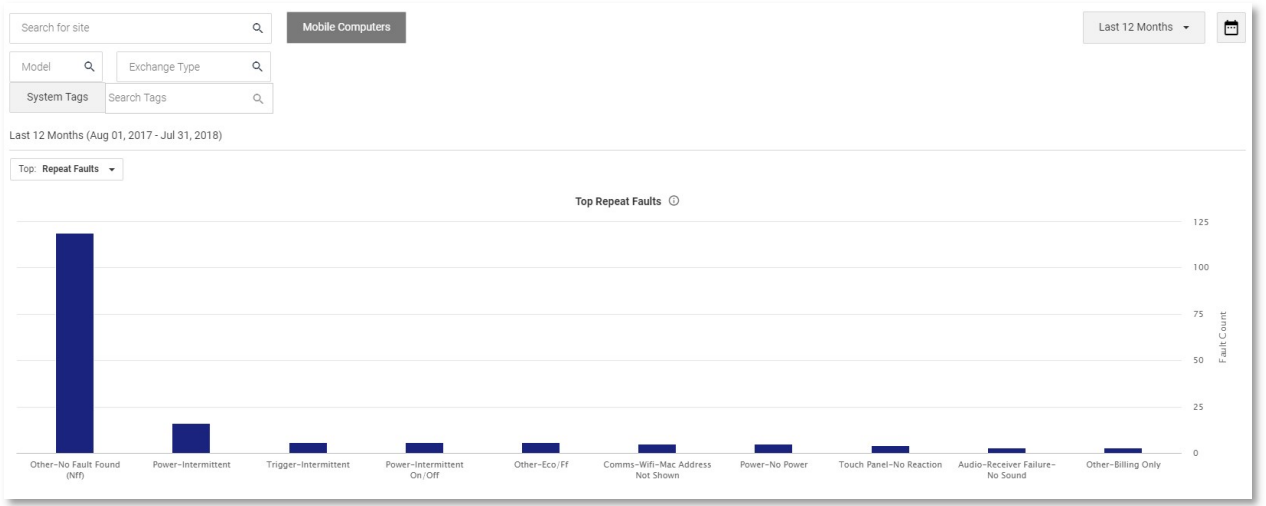

#### Caso(s) de Uso

 Identifica quantas vezes a mesma falha ocorreu em um dispositivo reparado anteriormente. Isso pode indicar um dispositivo defeituoso que deve ser substituído ou que um modelo específico está sendo usado no ambiente errado

#### Opções de Intervalo de Datas

Últimos 12 Meses (Padrão), Últimos 3 Meses, Últimos 6 Meses, Intervalo de Datas Personalizado

### FILTROS DISPONÍVEIS

Sites, Modelos, Tags do Sistema, Tipo de Troca

## BLOCO DE ALERTA DE LIMITE

Não há limites de alerta disponíveis para o relatório de Métricas Principais de Reparos

# GLOSSÁRIO VISIBILITYIQ ONECARE

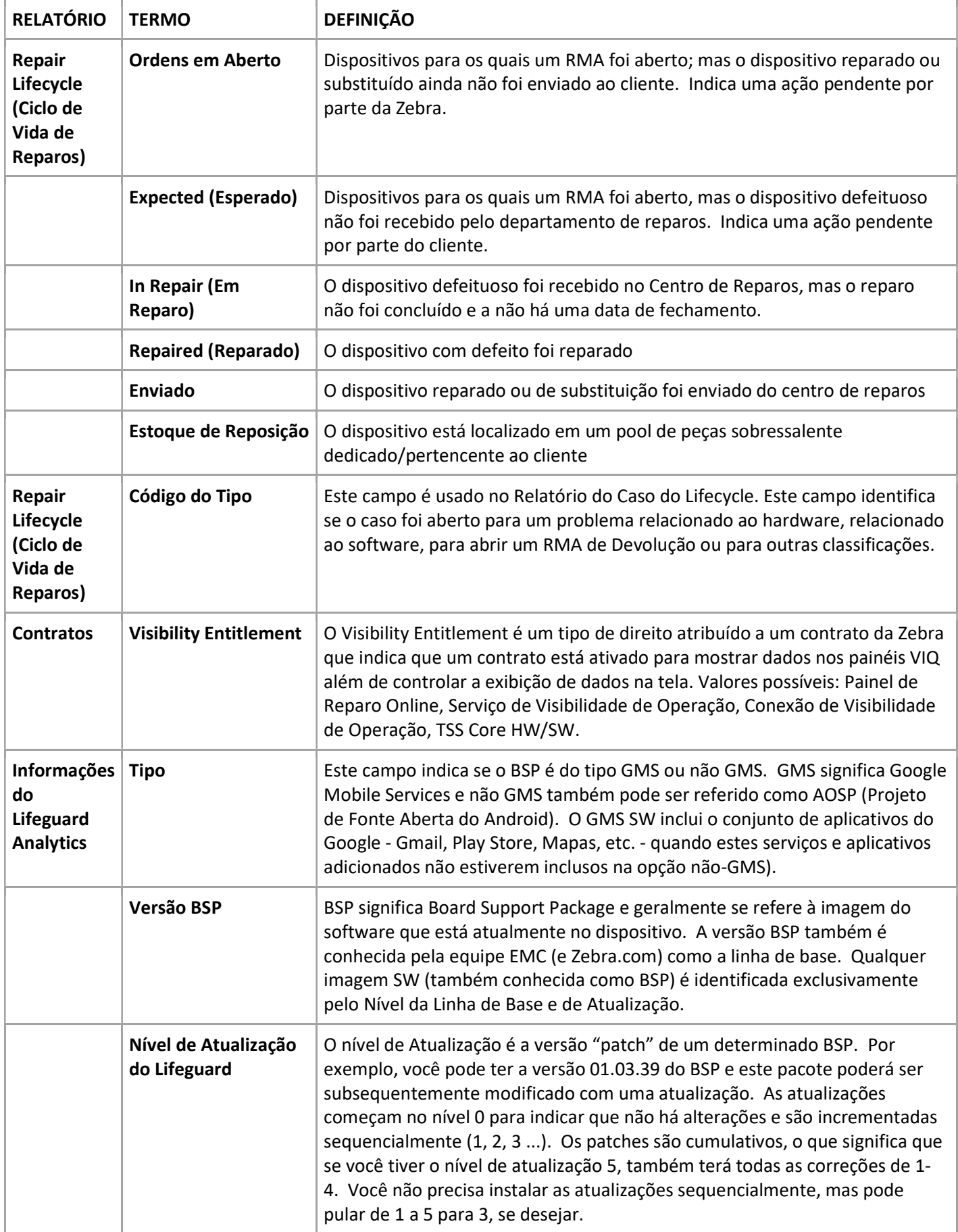

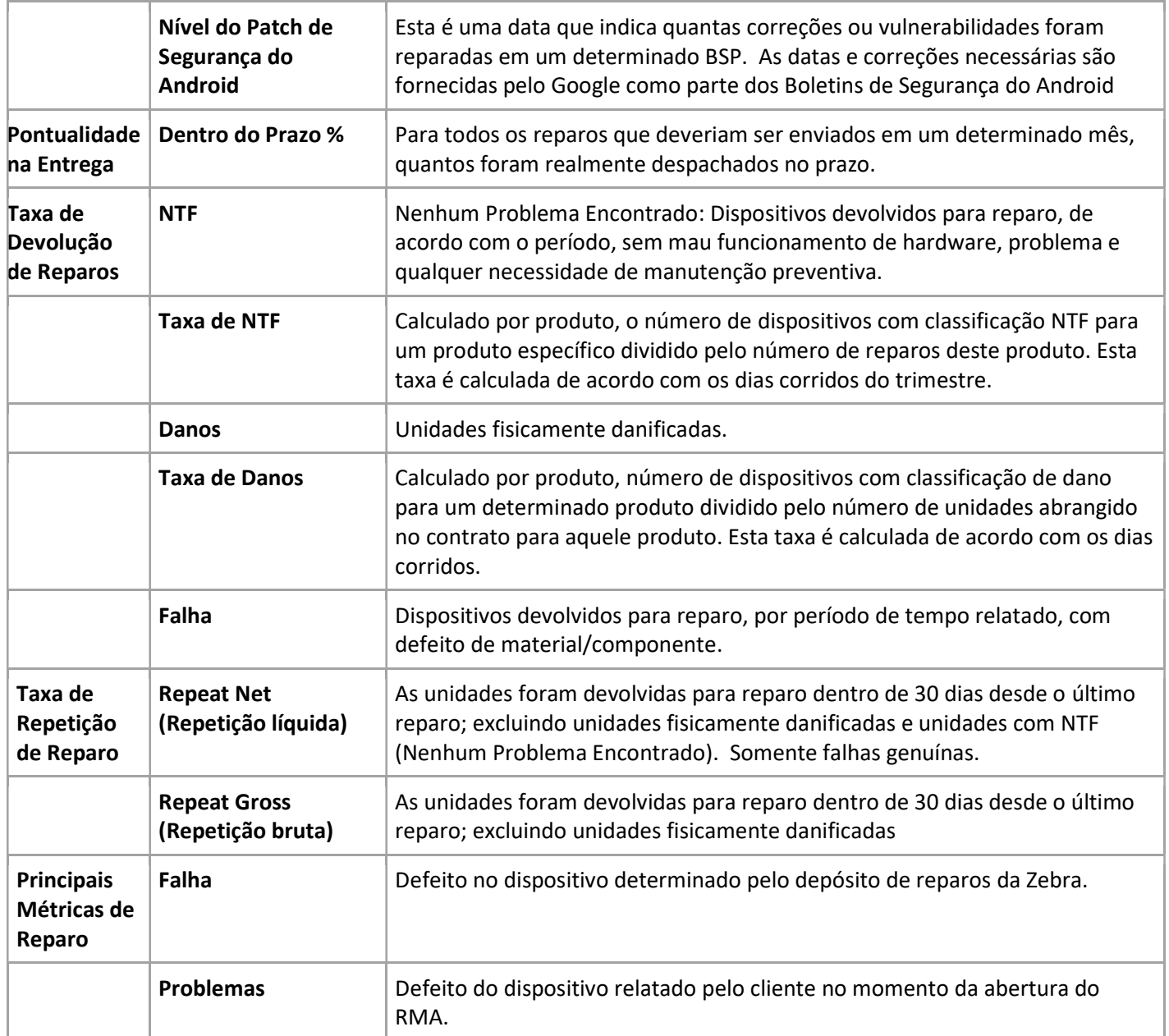